Honeywell | Video

# Honeywell HDCS Video Surveillance System User Manual

## Preface

#### Symbols

The following symbol may appear in this document:

| Symbol Definition |                                                           |
|-------------------|-----------------------------------------------------------|
| <b>⊘</b> — Tips   | There are some tips that can help solve certain problems. |
| D Note            | There is additional info to the context.                  |

# Contents

| 1 | Overview and Environment     | 1  |
|---|------------------------------|----|
|   | Overview                     | 1  |
|   | Performance                  | 1  |
| 2 | Installation and Upgrade     | 2  |
|   | Installation                 | 2  |
|   | Un-installation              | 5  |
| 3 | Setting                      | 7  |
|   | Login Interface              | 7  |
|   | Main Interface               | 8  |
|   | General                      | 9  |
|   | Basic                        | 9  |
|   | File Path                    | 11 |
|   | Alarm Prompt                 | 11 |
|   | Version                      | 12 |
|   | Account                      | 13 |
|   | Add role                     | 13 |
|   | Add user                     | 15 |
|   | Device Manager               | 16 |
|   | General                      | 21 |
|   | Event                        | 32 |
|   | Record/Storage               | 45 |
|   | Maintenance                  | 49 |
|   | Alarm Setup                  | 55 |
|   | Set Alarm Scheme             | 55 |
|   | Enable/Disable/Export Scheme | 59 |
|   | Video Wall Configuration     | 59 |
|   | Tour &Task                   | 63 |
| 4 | Basic Operation              | 66 |
|   | Liveview                     | 66 |
|   | Real-time Liveview           | 66 |

| Record                 | 69                                                                                                    |
|------------------------|----------------------------------------------------------------------------------------------------|
| Snapshot               | 69                                                                                                    |
| PTZ                    | 70                                                                                                    |
| Playback               | 73                                                                                                    |
| Playback Device Record | 75                                                                                                    |
| Playback Local Record  | 76                                                                                                    |
| Export                 | 77                                                                                                    |
| Alarm Manager          | 78                                                                                                    |
| Log                    | 79                                                                                                    |
| Extension              | 81                                                                                                    |
| Video Wall             | 81                                                                                                    |
| E-map                  | 83                                                                                                    |
| Add E-map              |                                                                                                    |
| Edit E-map             | 84                                                                                                    |
| Liveview E-map         | 86                                                                                                    |
|                        | SnapshotPTZPIaybackPlayback Device RecordPlayback Local RecordPlayback Local |

ii

5

# Welcome

Thank you for choosing our Video Surveillance System--HDCS! This user manual is designed to be a reference tool for operation of your system. Here you can find detailed operation information about HDCS.

# **1** Overview and Environment

## **Overview**

HDCS is a video surveillance system, which is designed for managing security surveillance devices conveniently and efficiently. The main features of HDCS are listed as below:

- View real-time video of several camera channels.
- View the playback video files from various cameras.
- Support multiple scheduled arms to realize auto PC guard.
- Support e-map: clearly view and manage all devices at different locations.
- Support video wall plan setup: output video to the video wall.
- Support extension applications: send out alarm information to external programs.

## Performance

System supports up to 256 devices and 2000 video channel connection, up to 64-channel live view in a single screen and maximum 256-channel in 4 screensEnvironments

| Item                 | Requirements                                                                                               |
|----------------------|----------------------------------------------------------------------------------------------------|
| OS                   | Windows XP/Windows 7/ Windows 8/Windows 10                                                                 |
| CPU                  | Intel® Core™ 2 Duo 3.0GHz or above, Recommended Intel<br>Core i3-4150 3.5GHz or above (for 64ch live view) |
| Display card         | Intel HD Graphics 4400 equivalent or above, and support DirectX 9.0 or higher.                             |
| Network card         | 100Mbps or higher( 1Gbps recommended)                                                                      |
| Memory               | Minimum 2GB, Recommended 4GB or above (for 64ch<br>live view)                                              |
| Displayer Resolution | 1024×768 or above.                                                                                         |
| Hard Drive           | 80GB free space or above                                                                                   |

# 2 Installation and Upgrade

# Installation

Double click "HDCS\_Setup.exe" to begin installation.

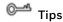

Please make sure that your computer display is in default setting (Smaller-100%), you can check it in Appearance and Personalization->Display.

Please install HDCS under administrator privileges accounts.

Please make sure that your computer display is in default setting (Smaller-100%), you can check it in Appearance and Personalization->Display.

#### Figure 2-1

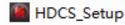

Select installation language and click OK button to go to Welcome interface.

Figure 2-2

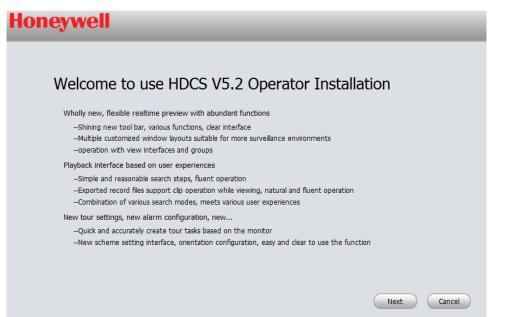

Click **next** button. Here you can view End-User License Agreement.

Figure 2-3

| oneywell                                                                                                    |                                                                                                    |
|----------------------------------------------------------------------------------------------------|----------------------------------------------------------------------------------------------------|
|                                                                                                    |                                                                                                    |
| END-USER LICENSE AGREEMENT ("EULA")<br>1. Preface<br>Please read the following Agreement carefully before installing the Software.<br>This End User License Agreement ("EULA" or "Agreement") is an agreement between you ("<br>provider, and the provider ("Provider") of approved services. By installing, copying, downloadi<br>the User agrees to be bound by the terms of this Agreement. IF YOU DO NOT AGREE TO TI<br>NOT USE THE SOFTWARE. Please immediately stop installing, copying, or otherwise using the<br>the Software that you have installed or stored.                                                                                                    | ng or otherwise using the Software<br>HE TERMS OF THIS EULA, YOU MAY                                                                         |
| 2. Definitions<br>Software: In this Agreement "Software" means information processing program or supporti<br>functional units, with supporting files of all or part of source code, object code and relevant in<br>record, video record, music, text, code; plus descriptions, functions, features, contents, qual<br>other hardcopies or electronic version of documents or technical files ("Software Product" or<br>of interest or Provider's products.<br>You: In this Agreement "You" means any individual or individual entity, corporate entity inc<br>organization or section that has obtained license to legally use of the Software.<br>Probationary Period: In this Agreement "probationary period" means the period before com<br>allows Users to evaluate the Software within its entity. | mages, photos, icons, video, sound<br>cy, tests, user manual, EULA and<br>"Software") relevant to the Software<br>uding company, enterprise, |
| 3. Software Permit                                                                                                    | -                                                                                                    |

Please check the Accept item and then click **Next** button to continue. System pops up module installation dialogue box.

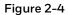

| Honeyw | ell                                                                                  |                                                                                                    |             |
|--------|--------------------------------------------------------------------------------------|----------------------------------------------------------------------------------------------------|-------------|
|        | Please select the functions you v<br>to install. Click [Next] to continue<br>IF HDCS | vant to install. Delete the modules you do not want<br>e.<br>Description<br>HDCS is management software to<br>manage the embedded network<br>surveilance devices. It is suitable for<br>devices such as embedded DVR, NVR,<br>decoder. It supports real-time preview,<br>remote playback and export, TV wal,<br>E-map, alarm message receive and<br>activation, remote device parameter<br>setup and etc. |             |
|        | Need Space(unit as MB): 336                                                          | Back                                                                                                    | Next Cancel |

Check HDCS items and then click **Next** button, you can see there is an interface asking you to specify installation path.

#### Figure 2-5

| Honeywell                                                                  |                                 |
|----------------------------------------------------------------------------|---------------------------------|
|                                                                            |                                 |
|                                                                            |                                 |
| Click Install to continue. Click [Browse] to install in different folders. |                                 |
| C:\Program Files\HDCS                                                      | Browse                          |
| The free space of C is 69606MB                                             | The free space of E is 123372MB |
| The free space of D is 70520MB                                             | The free space of F is 123839MB |
|                                                                            |                                 |
|                                                                            | Back Install Cancel             |

After you select installation path click **Next** button, system begins installation.

#### Figure 2-6

| Honeywell                                                                                                    |                  |
|----------------------------------------------------------------------------------------------------|------------------|
| Wholly new, flexible realtime preview with abundant functions                                                                                                    |                  |
| WITH ADUNCANT TUNCTIONS<br>Shining new tool bar, various functions, clear interface<br>Multiple customized window layouts suitable for more surveillance environments<br>operation with view interfaces and groups |                  |
| -                                                                                                    |                  |
|                                                                                                    | Back Next Cancel |

During the installation process, you can click **Cancel** button to exit. After installation, you can see an interface is shown as below.

#### Figure 2-7

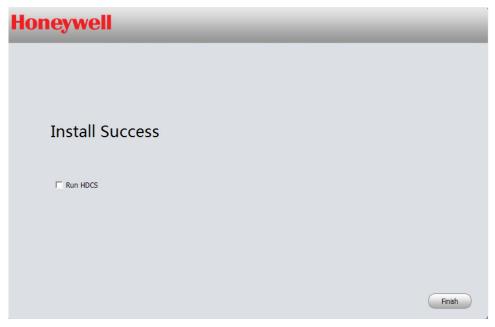

Click **Finish** button, you can complete the installation.

## **Un-installation**

From **Start -> All programs->HDCS**, select Uninstall HDCS item. System pops up the following dialogue box.

## <sup>©</sup><sup>\_\_\_</sup> Tips

If HDCS is not installed under administrator privileges accounts, please re-install HDCS under it, and then you will be able to uninstall HDCS successfully.

#### Figure 2-8

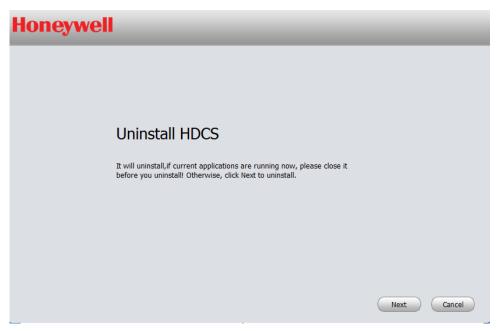

Click Next button, you can see an interface shown as in the next figure.

Check the box here to remove HDCS. Click **Uninstall** button to remove.

#### Figure 2-9

| Honeywell |                                                                                                    |                  |
|-----------|----------------------------------------------------------------------------------------------------|------------------|
|           |                                                                                                    |                  |
|           |                                                                                                    |                  |
|           | Please choose the components that you want to uninstall, Delete the<br>modules you do not want to install. Click [Uninstall] to continue. |                  |
|           | HDCS                                                                                                    |                  |
|           | Iv HUCS                                                                                                    |                  |
|           |                                                                                                    |                  |
|           |                                                                                                    |                  |
|           |                                                                                                    |                  |
|           |                                                                                                    | Uninstall Cancel |

# **3** Setting

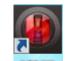

Double click HDCS icon **FDCS**, you can go to the login interface.

# Login Interface

Login interface is shown as in Figure 3-1.

User name: Input the user account

Password: Please input corresponding password to log in.

OK: Click this button, system can verify the username and password, and then enters the software main interface.

Cancel: Click this button to exit login interface.

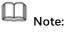

If it is your first time to run the HDCS program, default user name is admin and its password is admin too. The user admin is a super administrator and cannot be removed. You can add, modify or delete other users.

For security reason, please modify your password after first login.

You can select Remember Password, so that when you log in the next time, you do not need to input user name and password. Please note this function is for your convenience only. Do not enable this function in any public PC.

| Honeywell               |                                          |  |  |  |
|-------------------------|------------------------------------------|--|--|--|
| User Name:<br>Password: | admin<br>Remember Password<br>Login Exit |  |  |  |

# **Main Interface**

Click Login button, system begins verifying user name and password and then goes to the main interface.

| 1 <b>H</b> | <u>oneywell</u> | HOME PAGE  | DEVICES   | +<br>ADD    | _          | _       | ± = -                                                    | □ × |
|------------|-----------------|------------|-----------|-------------|------------|---------|----------------------------------------------------------|-----|
| 2          | BA SIC          | PLAYBACK   | ALARM     | LOG         |            | UserNam | 4:31:57<br>2015-03-10<br>e: admin<br>e: 14:24 2015-03-10 |     |
| 3          | ADVANCED        | E-MAP      |           |             |            |         |                                                          |     |
| 4          | SETTINGS        | DEVICE CFG | ALARM CFG | TOUR & TASK | VIDEO WALL | ACCOUNT | GENERAL                                                  |     |

#### Figure 3-2

Please refer to the following sheet for detailed information.

| SN | Parameter         | Function                                                                                                    |
|----|-------------------|----------------------------------------------------------------------------------------------------|
| 1  | Menu              | Here you can view main page icons and current open function icons.<br>Click add button to add a function icon on the top pane. |
| 2  | Basic             | It includes liveview, playback, alarm manager, and log.                                                                        |
| 3  | Advanced          | It includes video wall, and e-map.                                                                                             |
| 4  | Settings          | It includes Devices, Device CFG, Alarm CFG, Tour & Task, Video Wall,<br>Account, and General, etc.                             |
| 5  | Basic Information | It is to display current time, user information, and login time.                                                               |

# General

If it is your first time to log in the HDCS, you need to set system parameter. It includes network performance, log saved time, auto log in HDCS or not, picture and record saved path. Please follow the steps listed below.

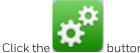

button; you can go to the general interface. See the next figure.

## Basic

It is to set capability, language and time, etc.

| Honeywell    | HOME PAGE GENER                                               | AL DEVICES                                           | 4<br>ADD                                                                                           | & = - = ×                     |
|--------------|---------------------------------------------------------------|------------------------------------------------------|----------------------------------------------------------------------------------------------------|-------------------------------|
| 🔅 Basic      |                                                               | meters such as log saved ti<br>guage and time setup. | me, instant playback time, network capabi                                                          | lity and etc. System needs to |
| Alarm Prompt | Log Saved Time<br>Instant Playback Time<br>Network Capability | 30Days<br>5Min<br>100M                               | (Activated after restart)                                                                          |                               |
|              | Serial Port                                                   | COM1<br>Resume LiveView State<br>Auto login HDCS     | <ul> <li>(Serial port for keyboard)</li> </ul>                                                     |                               |
|              | User Name<br>Password                                         | C Auto login Windows                                 |                                                                                                    |                               |
|              | Language<br>Time Format                                       | English Sync Time 08:00:00 24-Hour                   | (Activated after restart)     Sync Now     (Activated after restart)     (Activated after restart) |                               |
|              |                                                               |                                                      |                                                                                                    | Default Save                  |

Please refer to the following sheet for detailed information.

| ltem                     | Function                                                                                                    |
|--------------------------|----------------------------------------------------------------------------------------------------|
| Log Saved Time           | Here you can set log saved time. System automatically overwrites old files once it reaches the period you set here.                                                                    |
| Instant<br>Playback Time | It is to set instant playback time.                                                                                                    |
| Network<br>capability    | It is for you to set network transmission speed (unit: bps). It includes: "Low", "10M", "100M", "1000M".                                                                               |
| Serial Port              | Reserved.                                                                                                    |
| Resume<br>LiveView State | System restores previous preview status after it restarts.                                                                                                    |
| Auto Login<br>HDCS       | If this box is checked, you can log in HDCS directly without inputting user name and password next time.                                                                               |
| Auto Login<br>Windows    | Check the box here and then input user name and password, you can log in the Windows automatically after the computer restarts.                                                        |
| Language                 | You can switch software language among French, German, Italian, Spanish,<br>Portuguese, Russian, Polish, Dutch, Danish, English, Korean, Japanese,<br>Traditional Chinese and Chinese. |

| ltem        | Function                                                                                                    |
|-------------|----------------------------------------------------------------------------------------------------|
| Sync time   | Check the box here to enable time synchronization function and then input synchronization time. HDCS can synchronize time with the PC at the time you specified. |
|             | Click Sync now button to begin synchronization now.                                                                                                    |
| Time format | System time format. It includes 12H/24H.                                                                                                    |

## File Path

File configuration interface is shown as below.

Here you can set the default saved path for snapshot picture and record file.

Configuration file path: It is to import or export configuration file. If you change path to D disk, you can export current software user information to D disk. If current software has been installed in the D disk, you can import user information to current software.

#### Figure 3-4

| Но | neywell      | HOME PAGE                    | SENERAL       | DEVICES           | +<br>ADD               | _                           | _       | *     | -   | - | × |
|----|--------------|------------------------------|---------------|-------------------|------------------------|-----------------------------|---------|-------|-----|---|---|
| *  |              | Set HDCS file p              | oath (such as | snapshot, record, | user configuration and | etc.)                       |         |       |     |   |   |
|    | Alarm Prompt | Snapshot Path<br>Record Path |               | rogram Files/HDC  |                        |                             |         | rowse |     |   |   |
|    | Version      | Config Path                  |               | rogram Files/HDC  |                        | n file in the specified dir |         | rowse |     |   |   |
|    |              |                              |               |                   |                        |                             |         |       |     |   |   |
|    |              |                              |               |                   |                        |                             |         |       |     |   |   |
|    |              |                              |               |                   |                        |                             |         |       |     |   |   |
|    |              |                              |               |                   |                        |                             | Default |       | Sav | e |   |

## **Alarm Prompt**

It is to set alarm prompt audio. The interface is shown as below.

Please select corresponding prompt audio for the specified alarm type.

Check the box at the bottom of the interface to enable e-map function. The e-map can flash when the corresponding alarm occurs.

| loneywell                | HOME PAGE GEN           | ERAL DEVICES              | +<br>ADD                                                            | _                  | * = -     | ; |
|--------------------------|-------------------------|---------------------------|---------------------------------------------------------------------|--------------------|-----------|---|
| 🍄 Basic                  | Set HDCS global al      | arm audio and trigger map | alarm flash function or not.                                        |                    |           |   |
| File                     | Link Video Type         | Main Stre                 |                                                                     |                    |           |   |
| Alarm Prompt     Version | Camera Masking          |                           | Loop Play S/HDCS/sound/en/video shelter.wav                         | Browse             | 0         |   |
|                          | Motion Detect           | C:/Program Files/HDC      | S/HDCS/sound/en/motion detect.wav                                   | Browse             | 0         |   |
|                          | Video Loss<br>Disk Full |                           | S/HDCS/sound/en/video lost.wav<br>S/HDCS/sound/en/disk full.wav     | Browse             | 0         |   |
|                          | Disk Error<br>External  |                           | S/HDCS/sound/en/disk fault.wav<br>S/HDCS/sound/en/external alarm.wa | Browse<br>v Browse | •         |   |
|                          |                         | E-Map flashes when        | an alarm occurs                                                     |                    |           |   |
|                          |                         |                           |                                                                     |                    |           |   |
|                          |                         |                           |                                                                     | Def                | ault Save |   |

<sup>©</sup><sup>▲</sup> Tips

You can click Default button to restore factory default setup.

User config file storage path is used to import and export user config file. If current user config file storage path is modified to other path, then it means all users' config info is exported. If you re-install HDCS, you can export all previous user's config info into current client.

If you re-install the software and import previously exported user config info, after you save the configuration, original user config info will be successfully imported into current client.

## Version

Click the version button; you can go to the following interface.

Here you can view software version information.

| Honeywell    |                        | + ▲ = □ | × |
|--------------|------------------------|---------|---|
| 🏶 Basic      |                        |         |   |
| File         | HDCS                   |         |   |
| Alarm Prompt | Version No.: 5.0       |         |   |
| Version      | Built Date: 2014-07-23 |         |   |
|              |                        |         |   |
|              |                        |         |   |
|              |                        |         |   |
|              |                        |         |   |
|              |                        |         |   |
|              |                        |         |   |
|              |                        |         |   |
|              |                        |         |   |

# Account

Here you can add, modify or delete a user.

## Add Role

Click in the Settings pane, and then click role tab, you can go to the following interface.

| one  | eywell | HOME PAGE | ACCOUNT | DEVICE CFG | DEVICES | +<br>ADD |           | A = - | • |
|------|--------|-----------|---------|------------|---------|----------|-----------|-------|---|
| User | Role   |           |         |            |         |          |           |       |   |
| Add  | Delete |           |         |            |         |          |           |       |   |
| IIA  | Role   |           | Me      | mbers      |         |          | Operation |       |   |
| 1    | admin  |           | 1       |            |         |          |           |       |   |
|      |        |           |         |            |         |          |           |       |   |
|      |        |           |         |            |         |          |           |       |   |
|      |        |           |         |            |         |          |           |       |   |
|      |        |           |         |            |         |          |           |       |   |
|      |        |           |         |            |         |          |           |       |   |
|      |        |           |         |            |         |          |           |       |   |
|      |        |           |         |            |         |          |           |       |   |
|      |        |           |         |            |         |          |           |       |   |
|      |        |           |         |            |         |          |           |       |   |
|      |        |           |         |            |         |          |           |       |   |
|      |        |           |         |            |         |          |           |       |   |
|      |        |           |         |            |         |          |           |       |   |
|      |        |           |         |            |         |          |           |       |   |
|      |        |           |         |            |         |          |           |       |   |
|      |        |           |         |            |         |          |           |       |   |
|      |        |           |         |            |         |          |           |       |   |
|      |        |           |         |            |         |          |           |       |   |
|      |        |           |         |            |         |          |           |       |   |

Click Add button, the interface is shown as in the next figure.

#### Figure 3-8

|             | Add Role                                                                                              | × |
|-------------|----------------------------------------------------------------------------------------------------|---|
| Role Name   |                                                                                                    |   |
| Remarks     |                                                                                                    |   |
| Role Rights | Channel Rights Liveview Playback Ptz Menu Rights Liveview Playback Alarm Log Video Wall E-Map Display |   |
|             | Save Cancel                                                                                           |   |

Please input a role name and check the corresponding role rights. You can input some remarks if necessary.

Click Save button.

# <sup>©</sup> Tips

Select a role and then click **Modify/Delete** button to modify or delete a role.

## Add User

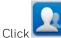

🚬 in the Settings pane, and then click **user** button, you can go to the following interface.

#### Figure 3-9

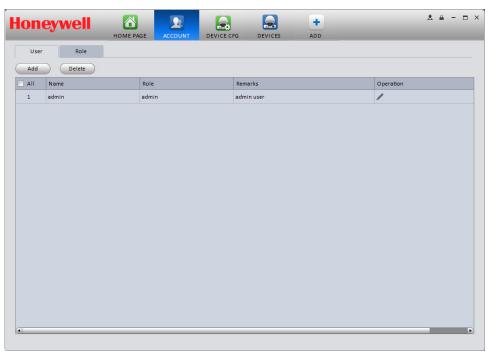

Click **Add** button, you can see system pops up the following interface.

#### Figure 3-10

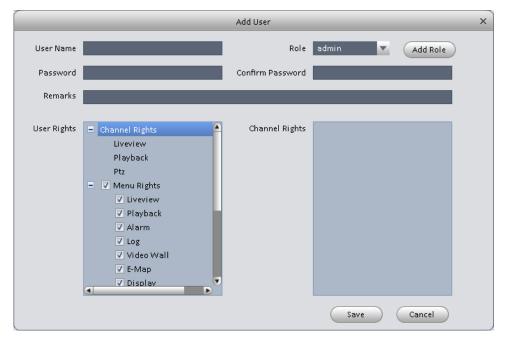

Select a role from the dropdown list, input user name, password and confirm password. Input some description information if necessary. Select rights for the new user.

Click **Save** button to add a new user.

Please refer to the following sheet for detailed information.

| ltem                | Function                                                                                                    |
|---------------------|----------------------------------------------------------------------------------------------------|
| User name           | Please input user name here.                                                                                                    |
| Role                | You can select user role from the dropdown list, or you can click Add role button to add a new role.                                                 |
| Password            | Please input user password.                                                                                                    |
| Confirm<br>password | Please input user password again.                                                                                                    |
| User Rights         | Here you can check the box to select corresponding rights for current user.<br>If the new user's role is admin, system checks all rights by default. |

Click **Save** button to add a new user.

# <sup>©</sup><sup>\_\_\_</sup> Tips

Select a user name and then click **Modify/Delete** button to modify or delete the user.

## **Device Manager**

Here you can add, modify and delete a device. You can also implement device channel group function.

#### Auto Add

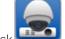

Click Licon. System displays device manager interface.

Click Refresh, search device within the LAN.

Check device, click Add button to add device.

#### Manually Add

You can refer to the steps listed below to add, modify or delete a device manually or automatically.

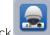

Click icon in the settings pane, system goes to the device manager interface; you can see an interface is shown as in the next figure.

| Hon         | eywell            | _    | E PAGE |                | DEVICE CFG  | DEVICES     | +<br>ADD |               | *        | <u> </u> | ×⊡ |
|-------------|-------------------|------|--------|----------------|-------------|-------------|----------|---------------|----------|----------|----|
| Online Dev  | ices:29           |      |        |                |             |             |          |               |          |          |    |
|             | IP                |      | Туре   |                | Mac         |             | Port     |               |          |          |    |
| 14          | 10.15.5.166       |      | NVR-P  |                | 90:02:a9:38 | :a1:e5      | 37777    |               |          |          |    |
| 15          | 10.15.5.17        |      | NVR-P  |                | 90:02:a9:b9 | :5c:75      | 37777    |               |          |          |    |
| 16          | 10.15.5.208       |      | NVR-P  |                | 90:02:a9:24 | :c6:57      | 37777    |               |          |          |    |
| 17          | 10.15.5.99        |      | NVR    |                | 90:02:a9:39 | :0c:0c      | 37777    |               |          |          |    |
| 18          | 10.15.6.28        |      | HCVR   |                | 90:02:a9:b9 | :77:80      | 37777    |               |          |          |    |
| 19          | 10.15.6.85        |      | HDVR   |                | 90:02:a9:8d | :c7:b4      | 40002    |               |          |          |    |
| 20          | 10.15.6.86        |      | NVR-P  |                | 90:02:a9:6c | :1c:0f      | 40006    |               |          |          |    |
| All Devices | Add<br>2 Online:1 |      |        |                |             |             |          |               |          |          |    |
|             | Name              | Туре |        | IP/Domain Name | Port        | Channel No. | State    | SN            | Operatio | n        |    |
| 1           | 10.15.135.80      | NVR  |        | 10.15.135.80   | 37777       | 0/0/0/0     | Online   |               | / 🖪      | x        |    |
| 2           | 10.15.5.89        | DVR  |        | 10.15.5.89     | 37777       | 16/0/16/3   | Offline  | PA3DU06900897 | / 🕑      | ×        |    |
| Manual A    | Add Delete        | Impo | irt (  | Export         |             |             |          |               |          |          |    |

Click Manual Add button. Please input the corresponding information and then click Add button.

Figure 3-12

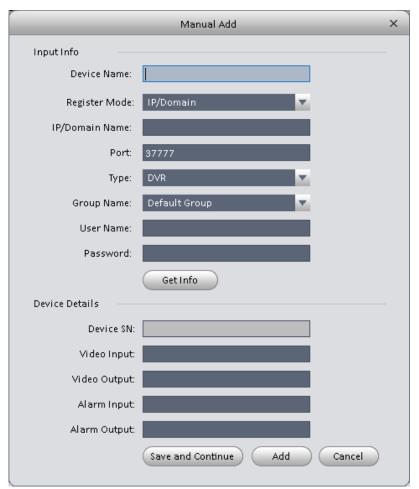

Please refer to the following sheet for detailed information.

| ltem              | Function                                    |
|-------------------|---------------------------------------------|
| Device name       | Please input a device name here.            |
| Register Mode     | By IP/domain or SN.                         |
| IP/Domain<br>name | Device IP address or domain name.           |
| SN                | Device SN.                                  |
| Port              | Device TCP port.<br>It is 37777 by default. |
| Group Name        | You can choose a group.                     |
| Туре              | Device type.                                |

| ltem      | Function                             |
|-----------|--------------------------------------|
| User name | The user name you log in the device. |
| Password  | The password you log in the device.  |

Config device input info, and click Get Info. System gets device info as in Figure 3-13.

#### Figure 3-13

| Device Details | i                                   |
|----------------|-------------------------------------|
| De             | wice SN: YZC4EZ008W00019            |
| Vide           | eo Input: 1                         |
| Video          | Output: 0                           |
| Alan           | m Input: 2                          |
| Alarm          | Output: 1                           |
| Device SN      | Device SN. Read-only.               |
| Video input    | Device video input channel amount.  |
| Video output   | Device video output channel amount. |
| Alarm input    | Device alarm input channel amount.  |
| Alarm output   | Device alarm output channel amount. |

Click Add to add a new device. Added devices are shown as in Figure 3-14.

| IP           |                                                                                                    |                                                                                                    |                                                                                                    |                                                                                                    |                                                                                                    |                                                                                                    |                                                                                                    |                                                                                                    |                                                                                                    |
|--------------|----------------------------------------------------------------------------------------------------|----------------------------------------------------------------------------------------------------|----------------------------------------------------------------------------------------------------|----------------------------------------------------------------------------------------------------|----------------------------------------------------------------------------------------------------|----------------------------------------------------------------------------------------------------|----------------------------------------------------------------------------------------------------|----------------------------------------------------------------------------------------------------|----------------------------------------------------------------------------------------------------|
|              |                                                                                                    | Туре                                                                                                    |                                                                                                    | Mac                                                                                                    |                                                                                                    | Port                                                                                                    |                                                                                                    |                                                                                                    |                                                                                                    |
| 10.15.5.166  |                                                                                                    | NVR-P                                                                                                    |                                                                                                    | 90:02:a9:38                                                                                                    |                                                                                                    | 37777                                                                                                    |                                                                                                    |                                                                                                    |                                                                                                    |
| 10.15.5.17   |                                                                                                    | NVR-P                                                                                                    |                                                                                                    | 90:02:a9:b9                                                                                                    | :5c:75                                                                                                    | 37777                                                                                                    |                                                                                                    |                                                                                                    |                                                                                                    |
| 10.15.5.208  |                                                                                                    | NVR-P                                                                                                    |                                                                                                    | 90:02:a9:24                                                                                                    | :c6:57                                                                                                    | 37777                                                                                                    |                                                                                                    |                                                                                                    |                                                                                                    |
| 10.15.5.99   |                                                                                                    | NVR                                                                                                    |                                                                                                    | 90:02:a9:39                                                                                                    | :0c:0c                                                                                                    | 37777                                                                                                    |                                                                                                    |                                                                                                    |                                                                                                    |
| 10.15.6.28   |                                                                                                    | HCVR                                                                                                    |                                                                                                    | 90:02:a9:b9                                                                                                    | :77:80                                                                                                    | 37777                                                                                                    |                                                                                                    |                                                                                                    |                                                                                                    |
| 10.15.6.85   |                                                                                                    | HDVR                                                                                                    |                                                                                                    | 90:02:a9:8d                                                                                                    | :c7:b4                                                                                                    | 40002                                                                                                    |                                                                                                    |                                                                                                    |                                                                                                    |
| 10.15.6.86   |                                                                                                    | NVR-P                                                                                                    |                                                                                                    | 90:02:a9:6c                                                                                                    | :1c:0f                                                                                                    | 40006                                                                                                    |                                                                                                    |                                                                                                    |                                                                                                    |
| 2 Online:1   | Туре                                                                                                    |                                                                                                    | IP/Domain Name                                                                                                    | Port                                                                                                    | Channel No.                                                                                                    | State                                                                                                    | SN                                                                                                    | Operation                                                                                                    |                                                                                                    |
| 10.15.135.80 | NVR                                                                                                    |                                                                                                    | 10.15.135.80                                                                                                    | 37777                                                                                                    | 0/0/0/0                                                                                                    | Online                                                                                                    |                                                                                                    | / E ×                                                                                                    |                                                                                                    |
| 10.15.5.89   | DVR                                                                                                    |                                                                                                    | 10.15.5.89                                                                                                    | 37777                                                                                                    | 16/0/16/3                                                                                                    | Offline                                                                                                    | PA3DU06900897                                                                                                    | / 🕑 🗙                                                                                                    |                                                                                                    |
|              |                                                                                                    |                                                                                                    |                                                                                                    |                                                                                                    |                                                                                                    |                                                                                                    |                                                                                                    |                                                                                                    |                                                                                                    |
|              |                                                                                                    |                                                                                                    |                                                                                                    |                                                                                                    |                                                                                                    |                                                                                                    |                                                                                                    |                                                                                                    |                                                                                                    |
|              |                                                                                                    |                                                                                                    |                                                                                                    |                                                                                                    |                                                                                                    |                                                                                                    |                                                                                                    |                                                                                                    |                                                                                                    |
|              |                                                                                                    |                                                                                                    |                                                                                                    |                                                                                                    |                                                                                                    |                                                                                                    |                                                                                                    |                                                                                                    |                                                                                                    |
|              | 10.15.5.17<br>10.15.5.208<br>10.15.5.99<br>10.15.6.28<br>10.15.6.85<br>10.15.6.85<br>10.15.6.85<br>0.15.6.85<br>0.15.6.85<br>0.15.6.85<br>0.15.5.85<br>0.15.5.5<br>0.15.5.5<br>0.15. | 10.15.5.17<br>10.15.5.208<br>10.15.5.99<br>10.15.6.28<br>10.15.6.85<br>10.15.6.86<br>Add<br>2 Online:1<br>Name Type<br>10.15.135.80 NVR | 10.155.17 NVR-P<br>10.155.208 NVR-P<br>10.155.208 NVR-P<br>10.155.208 NVR<br>10.156.28 HCVR<br>10.156.86 NVR-P<br>Add<br>2 Online:1 Vrpe<br>Name Type | 10.15.5.17     NVR-P       10.15.5.208     NVR-P       10.15.5.99     NVR       10.15.6.86     HCVR       10.15.6.86     NVR-P       Add     NVR-P | 10.155.17     NVR-P     90.02.39.24       10.155.208     NVR-P     90.02.39.24       10.155.99     NVR     90.02.39.24       10.156.88     HCVR     90.02.39.36       10.15.6.86     NVR-P     90.02.39.36       10.15.6.86     NVR-P     90.02.39.36       0.15.6.86     NVR-P     90.02.39.36       0.15.6.86     NVR-P     90.02.39.36       0.15.6.86     NVR-P     90.02.39.36       0.15.6.86     NVR-P     90.02.39.36       0.01ine:1     Nmme     Port       10.15.135.80     NVR     10.15.135.80     3777 | 10.155.17     NVR-P     90.02.a93b95c.75       10.155.208     NVR-P     90.02.a939.0-0       10.155.99     NR     90.02.a939.0-0       10.15.6.86     HCVR     90.02.a93.0-0       10.15.6.86     NVR-P     90.02.a93.0-0       10.15.6.86     NVR-P     90.02.a93.0-0       Add     NVR-P     90.02.a9.30.c-0       0 nline:1     NVR-P     90.02.a9.30.c-0       Name     Type     10/15.158.00     Port       Channel No.     10.15.135.80     NVR     10.15.158.00     37777 | 10.15.5.17     NVR.P     90.02.a9.39.5C.75     57777       10.15.5.208     NVR.P     90.02.a9.24:6.57     57777       10.15.5.99     NVR     90.02.a9.24:6.57     57777       10.15.6.28     HCVR     90.02.a9.39.5C.75     57777       10.15.6.85     HCVR     90.02.a9.39.5C.75     57777       10.15.6.86     NVR.P     90.02.a9.39.5C.75     40002       Add     Add     40002     40005       Name     Type     IP/Domain Name     Port     Channel No.       State     NVR     10.15.135.80     NVR     5777 | 10.155.17     NVR-P     90.02:a9:39:5-75     37777       10.155.208     NVR-P     90.02:a9:39:5-75     37777       10.155.99     NVR     90.02:a9:39:5-75     37777       10.156.82     HCVR     90.02:a9:39:5-75     37777       10.15.6.85     HDVR     90.02:a9:39:5-75     37777       10.15.6.85     NVR-P     90.02:a9:39:5-75     37777       10.15.6.86     NVR-P     90.02:a9:39:5-75     40002       Add     Add     Add     10.15:135.80     NVR       10.15.135.80     NVR     10.15:135.80     ST77 | 10.155.17     NVR-P     90.02.a9.95.75     37777       10.155.208     NVR-P     90.02.a9.95.75     37777       10.155.99     NVR     90.02.a9.95.75     37777       10.15.6.86     HOVR     90.02.a9.95.75     37777       10.15.6.86     NVR-P     90.02.a9.95.75     40002       10.15.6.86     NVR-P     90.02.a9.95.75     40002       Add |

Click Import to batch import local config in .xml format.

#### Figure 3-15

|          | Dev      | /ice Impor | t             | × |
|----------|----------|------------|---------------|---|
| From lo  | cal disk |            |               |   |
| Username |          | _          |               |   |
| Password |          |            | Import Cancel |   |
|          |          |            |               |   |

# <sup>©</sup> Tips

Select a device in the list, and then:

- Click do modify, or click to delete it.
- Click G to log in the device manually.
- Click **E** to log out the device manually.

- Click Export button and then select save path to save current device list to .xml file.
- Signals Manager

After you added a new device, you can go to the signals manager interface to set parameters. On the

main interface, click button in the Settings pane, you can go to the following interface.

#### Figure 3-16

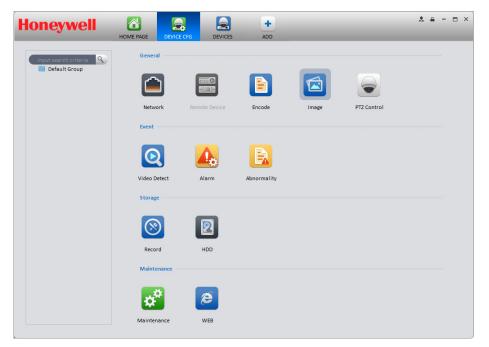

## General

#### Network

Here is for you to set network information such as TCP/IP, connection, IP filter, Multicast, and alarm centre.

#### TCP/IP

Here you can set corresponding parameter when you are using TCP/IP connection. See Figure 3-17. For the details of each parameter, you may refer to the user manual of specified devices for reference.

|              |                 | Network           | × |
|--------------|-----------------|-------------------|---|
| тср/ір       | NetworkMode     |                   |   |
| Connect      | Default         | V V               |   |
| IP Filter    | Mode            | Static DHCP       |   |
| Multicast    | MAC Address     |                   |   |
| Alarm Centre | IP Version      | IPV4              |   |
|              | Subnet Mask     |                   |   |
|              | Default Gateway |                   |   |
|              | Alternate DNS   |                   |   |
|              |                 |                   |   |
|              |                 |                   |   |
|              |                 |                   |   |
|              |                 |                   |   |
|              |                 | Apply Save Cancel | D |

#### Connect

Here you can set maximum login account amount, TCP port, UDP port, HTTP port and RTSP port, etc.

#### Figure 3-18

|              |             | Network |              |      | ×      |
|--------------|-------------|---------|--------------|------|--------|
| TCP/IP       | Max Connect |         | (1-20)       |      |        |
| Connect      | TCP Port    |         | (1025-65535) |      |        |
|              | UDP Port    |         | (1025-65535) |      |        |
| IP Filter    | HTTP Port   |         | (1-65535)    |      |        |
| Multicast    | RTSP Port   |         | (1-65535)    |      |        |
|              | HTTPS Port  |         | (1-65535)    |      |        |
| Alarm Centre |             |         |              |      |        |
|              |             |         |              |      |        |
|              |             |         |              |      |        |
|              |             |         |              |      |        |
|              |             |         |              |      |        |
|              |             |         |              |      |        |
|              |             |         |              |      |        |
|              |             |         |              |      |        |
|              |             |         |              |      |        |
|              |             |         |              |      |        |
|              |             |         |              |      |        |
|              |             |         |              |      |        |
|              |             |         | Apply        | Save | Cancel |

#### **IP** Filter

IP filter interface is shown as in the following figure. You can add IP in the following list. After you enabled white list function, only the IP address listed below can access current device. If you enable blacklist function, the following listed IP addresses cannot access current device.

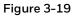

|              |           | Network    |           |           |    | ×      |
|--------------|-----------|------------|-----------|-----------|----|--------|
| TCP/IP       | Enable    |            |           |           |    |        |
| Connect      | Add       |            |           |           |    |        |
| IP Filter    | Whitelist |            |           |           |    |        |
| Multicast    | Index     | IP Address | Operation |           |    |        |
| Alarm Centre |           |            |           |           |    |        |
|              |           |            |           |           |    |        |
|              |           |            |           |           |    |        |
|              |           |            |           |           |    |        |
|              |           |            |           |           |    |        |
|              |           |            |           |           |    |        |
|              |           |            |           |           |    |        |
|              |           |            |           |           |    |        |
|              |           |            |           |           |    |        |
|              |           |            |           | Apply Sav | /e | Cancel |

#### Multicast

The multicast interface is shown as in the following figure.

Multicast is a transmission mode of data packet. When there is more than one client to receive the same data packet, multicast is the best option to reduce the network bandwidth and the CPU loading. In this mode, the device only needs to send out one data packet. This function also needs the support of network switch and router.

| Figure | 3-20 |
|--------|------|
|--------|------|

|              |                          | Network                                   | ×      |
|--------------|--------------------------|-------------------------------------------|--------|
| TCP/IP       | Main                     |                                           |        |
| Connect      | Enable Multicast Address | 239.255.42.42 (224.0.0.0~239.255.255.255) |        |
| IP Filter    | Port                     | 36666 (1025~65000)                        |        |
| Multicast    | Assist                   |                                           |        |
| Alarm Centre | Enable                   |                                           |        |
|              | Multicast Address        | (224.0.0.0~239.255.255.255)               |        |
|              | Port                     | (1025~65000)                              |        |
|              |                          |                                           |        |
|              |                          |                                           |        |
|              |                          |                                           |        |
|              |                          |                                           |        |
|              |                          |                                           |        |
|              |                          |                                           |        |
|              |                          |                                           |        |
|              |                          |                                           |        |
|              |                          |                                           |        |
|              |                          |                                           |        |
|              |                          | Apply Save                                | Cancel |

#### Alarm Server

The alarm centre interface is shown as below.

System can upload alarm signal to the alarm centre when local alarm occurs.

Before you use alarm centre, please set server IP address and port, etc. When an alarm occurs, system can send out alarm message, so the alarm receiver can process the alarm.

|              | Network                                         | ×  |
|--------------|-------------------------------------------------|----|
| TCP/IP       | Enable                                          |    |
| Connect      | Protocol Type Alarm Centre                      |    |
| IP Filter    | Host IP 10.1.0.2                                |    |
| Multicast    | Port 1<br>Schedule Login Every Day V At 00:00 V |    |
| Alarm Centre |                                                 |    |
|              |                                                 |    |
|              |                                                 |    |
|              |                                                 |    |
|              |                                                 |    |
|              |                                                 |    |
|              |                                                 |    |
|              |                                                 |    |
|              |                                                 |    |
|              | Apply Save Canc                                 | el |

## Remote

Here you can add remote device manually or automatically.

| All           | IP              | Port  | Device Name     | Protocol Type  | Device Type |             |
|---------------|-----------------|-------|-----------------|----------------|-------------|-------------|
| 10            | 192.168.151.222 | 37777 | 192.168.151.222 | Private        | HRHM104*    |             |
|               |                 |       |                 |                |             |             |
| Search        | Add             | _     |                 |                |             | HM104*      |
| Device Channe | I IP            | Port  | Device Name     | Remote Channel |             | Device Type |
|               |                 |       |                 | 1              |             |             |
| 9             | 10.1.1.128      | 37777 | YGC4HZ004W00029 | 1              | Private     |             |
|               | 10.1.1.128      | 37777 | YGC4H2004W00029 | <u> </u>       | Private     |             |

Click Search device button, system can list all the devices on the same local network. Select a device and then click Add button; you can add a remote device.

Click Manual add button, system pops up the following dialogue box. Please input the corresponding information and then click OK button to add a remote device.

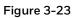

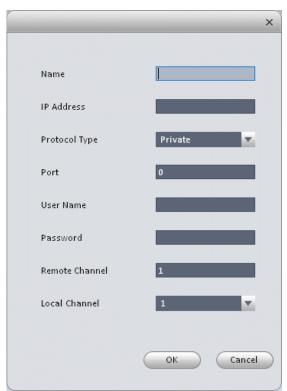

## Encode

#### Audio/Video

The interface is shown as below. Here you can set audio/video encoding parameters.

|             |               | Encode - 10.15.100.244(Channe | el 1)         | ×                |
|-------------|---------------|-------------------------------|---------------|------------------|
| Audio/Video | Main Stream   |                               | Extra Stream  |                  |
| Snapshot    | Stream Type   | General 🔻                     | 💟 Video Setup |                  |
| snapsnot    | Encode Type   | H.264 🗸                       | Encode Type   | H.264            |
| Overlay     | Resolution    | 720P                          | Resolution    | D1               |
|             | FPS           | 30                            | FPS           | 30               |
|             | StreamCtrl    | BRC_CBR                       | StreamCtrl    | BRC_VBR          |
|             | Bit Stream    | 8192Kbps 🔻                    | Quality       | Good 🗸           |
|             | Ref Stream    | 2048kbps-12288kbps            | Bit Stream    | 1024Kbps 🔻       |
|             | Iframes       | 50 (1-150)                    | Ref Stream    | 896kbps-5120kbps |
|             |               |                               | Iframes       | 50 (1-150)       |
|             | 📝 Audio Setup |                               | 💟 Audio Setup |                  |
|             | Encode Mode   | ×                             | Encode Mode   |                  |
|             | 💟 Watermark   |                               |               |                  |
|             | Characters    | DigitalCCTV                   |               |                  |
|             |               |                               |               |                  |
| Copy None 🔽 |               |                               | Apply         | Save Cancel      |

| Please refer to the following sheet for detailed information. |
|---------------------------------------------------------------|
|---------------------------------------------------------------|

| Parameter    | Function                                                                                                    |
|--------------|----------------------------------------------------------------------------------------------------|
| Video enable | Check the box here to enable extra stream video. This item is enabled by default.                                                   |
| Stream type  | It includes main stream, motion stream and alarm stream. You can select different encode frame rates for different recorded events. |
| Encode mode  | It is to set audio/video encode mode. Default setup is H.264.                                                                       |
| Resolution   | System supports various resolutions, you can select from the dropdown list.                                                         |
| FPS          | PAL: 1~25f/s; NTSC: 1~30f/s.                                                                                                    |
| Bit stream   | In VBR mode, it is the max value of the bit stream. In the CBR mode, it is a fixed value.                                           |
| Ref Stream   | According to selected encode mode and resolution, it shows corresponding range of bit rate for your reference.                      |
| lframes      | Interval between key frames.                                                                                                    |
| Quality      | You can select from the dropdown list.                                                                                              |

| Audio encode<br>mode                        | Check the box here to enable audio function and select encode type from the dropdown list.                                                   |
|---------------------------------------------|----------------------------------------------------------------------------------------------------|
| Watermark enable<br>/watermark<br>character | This function allows you to verify the video is tampered or not.<br>Here you can enable watermark function and input watermark<br>character. |
| Сору                                        | Click it to copy current setup to other channel(s).                                                                                          |

## Snapshot

The snapshot interface is shown as below.

#### Figure 3-25

|             | En            | code - 10.15.100.244(Channel 1) |                | × |
|-------------|---------------|---------------------------------|----------------|---|
|             |               |                                 |                |   |
| Audio/Video | Snap Mode     | Regular 🔽                       |                |   |
| Snapshot    | Size          | 1080P                           |                |   |
| Overlay     | Quality       | Better                          |                |   |
|             | Snap Interval | 1S/P                            |                |   |
|             |               |                                 |                |   |
|             |               |                                 |                |   |
|             |               |                                 |                |   |
|             |               |                                 |                |   |
|             |               |                                 |                |   |
|             |               |                                 |                |   |
|             |               |                                 |                |   |
|             |               |                                 |                |   |
|             |               |                                 |                |   |
|             |               |                                 |                |   |
|             |               |                                 |                |   |
| Copy None   |               |                                 | Apply Save Can |   |
| Copy None 🔽 |               |                                 | Appry Save Can |   |

Please refer to the following sheet for detailed information.

| Parameter     | Function                                                                                   |
|---------------|--------------------------------------------------------------------------------------------|
|               | There are three modes.                                                                     |
| Snapshot type | <ul> <li>Regular: It enables snapshot function as you set on the snapshot plan.</li> </ul> |
|               | • MD: It enables snapshot function when motion detection occurs.                           |
|               | Alarm: It enables snapshot function when alarm occurs.                                     |
| lmage size    | It is the same with the resolution of the main stream.                                     |
| Quality       | It is to set the image quality.                                                            |

| Interval | It is to set snapshot frequency.                        |
|----------|---------------------------------------------------------|
| Сору     | You can copy current channel setup to other channel(s). |

#### Overlay

Here is for you to overlay information on the video.

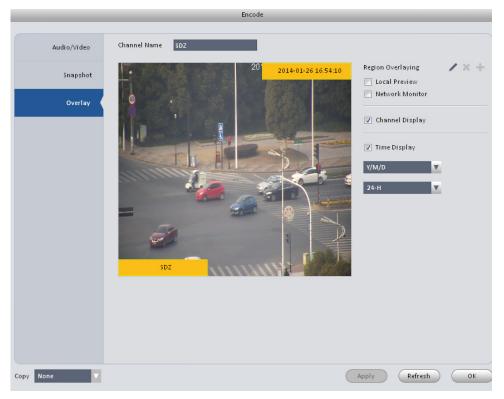

Please refer to the following sheet for detailed information.

| Parameter       | Function                                                                                  |
|-----------------|-------------------------------------------------------------------------------------------|
| Channel Name    | Set channel name.                                                                         |
| Area-overlay    | There are two types: Local preview and network monitor.                                   |
|                 | Local Preview: It is to shield the corresponding video under local preview mode.          |
|                 | Network monitor: It is to shield the corresponding video under network monitor mode.      |
|                 | Click button 🔽 to add covering area.                                                      |
| Channel display | You can enable this function so that system overlays channel information in video window. |
|                 | Please input channel name here.                                                           |
|                 | You can use the mouse to drag the channel title position.                                 |

| Time display | You can enable this function so that system overlays time information in video window. |
|--------------|----------------------------------------------------------------------------------------|
|              | You can use the mouse to drag the time title position.                                 |
|              | You can view time title in the living video of the WEB or the playback video.          |
| Date format  | Select date format from the dropdown list if you want to overlay date information.     |
| Time format  | Select date format from the dropdown list if you want to overlay time information.     |
| Сору         | Click it; you can copy current channel setup to other channel(s).                      |

# Image

Here you can set image property.

#### Figure 3-27

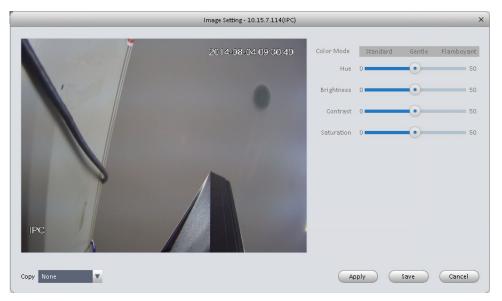

Please refer to the following sheet for detailed information.

| Parameter  | Function                                                                                             |
|------------|----------------------------------------------------------------------------------------------------|
| Color mode | It is to set color mode.                                                                             |
| Hue        | It is to set image's hue.                                                                            |
| Brightness | It is to adjust image's brightness. The large the value is, the bright the video is, and vice versa. |
| Contrast   | It is to set video contrast. The large the value is, the big the contrast is, and vice versa.        |
| Saturation | It is to set image's saturation. The larger the value is, the strong the color is, and vice versa.   |

Setting

# **PTZ Control**

It is for you to set PTZ parameters.

#### Figure 3-28

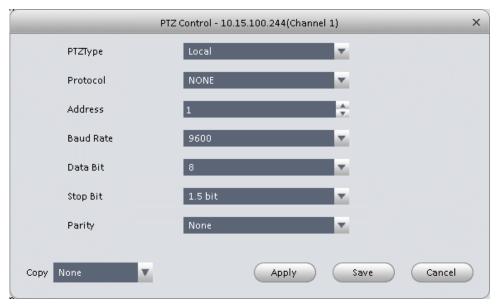

Please refer to the following sheet for detailed information.

| Parameter | Function                                                                                                    |
|-----------|----------------------------------------------------------------------------------------------------|
| Protocol  | Select the corresponding PTZ protocol such as PELCOD.                                                                |
|           | Set corresponding address. Default value is 1.                                                                       |
| Address   | <b>Note:</b> your setup here shall comply with your PTZ camera address; otherwise you cannot control the PTZ camera. |
| Baud Rate | Select the corresponding baud rate.                                                                                  |
| Data Bit  | Please set corresponding data bit.                                                                                   |
| Stop bit  | Please set corresponding stop bit.                                                                                   |
| Parity    | Please set corresponding parity.                                                                                     |

# Event

# Video Detect

The video detect includes three types:

- Motion detect: Through analyzing video, system can trigger motion detect alarm when it detects any moving objects that reaches the sensitivity threshold you set here.
- Video loss: This function allows you to be informed when video loss occurs. You can enable alarm output channel and enable show message function.

• Camera masking: If the camera is covered, the system can trigger camera masking alarm.

Here is an example of motion detection configuration interface.

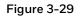

|                | Video Detect - 10.15.7.123(CAM 11)            | ×     |
|----------------|-----------------------------------------------|-------|
|                |                                               |       |
| Video Loss     | ✓ Enable                                      |       |
| Camera Masking | Arm/Disarm Period Set                         |       |
| Motion Detect  | Sensitivity 3                                 |       |
|                | Anti-dither 5 🚔 \$(0°600)                     |       |
|                | Zone Set                                      |       |
|                |                                               |       |
|                | Delay Time 10 😴 S(10~300) 🗌 Upload To Cloud   |       |
|                | Alarm Output                                  |       |
|                | Delay Time 10 🇘 Min(1~300)                    |       |
|                | T PTZ Link Set                                |       |
|                | □ Tour                                        |       |
|                | Snapshot 1 2 3 4 5 6 7 8 9 10 11 12 >         |       |
|                | Upload To Cloud                               |       |
|                | Show Msg Send Email V Alarm Upload Buzzer SMS |       |
| Copy None      | Apply Save C                                  | ancel |

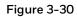

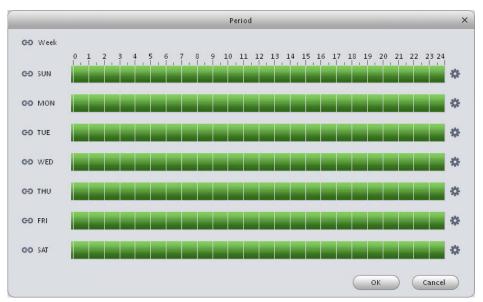

Figure 3-31

|         |          | Period    |           |        | × |
|---------|----------|-----------|-----------|--------|---|
| Period1 | 00:00:00 | ÷ —       | 23:59:59  | ÷ 🗸    |   |
| Period2 | 00:00:00 | ÷ —       | 23:59:59  | × □    |   |
| Period3 | 00:00:00 | ÷ —       | 23:59:59  | ÷ 🗆    |   |
| Period4 | 00:00:00 | ÷ —       | 23:59:59  | ÷ 🗆    |   |
| Period5 | 00:00:00 | ÷ —       | 23:59:59  | ÷ 🗆    |   |
| Period6 | 00:00:00 | ÷ –       | 23:59:59  | ÷ 🗆    |   |
| SUN     | MON TUE  | WED [     | THU 🔲 FRI | SAT    |   |
|         |          | $\langle$ | ок        | Cancel |   |

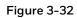

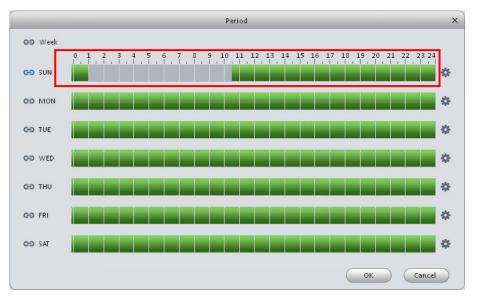

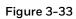

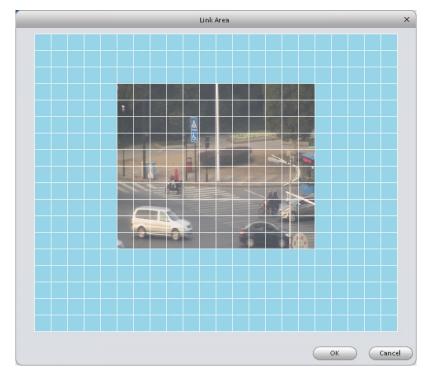

Figure 3-34

|           | PTZ Control |      | ×     |
|-----------|-------------|------|-------|
| Channel 1 | Preset 🔽    | 1    |       |
|           |             |      |       |
|           |             |      |       |
|           |             |      |       |
|           |             |      |       |
|           |             | ок с | ancel |

Please refer to the following sheet for detailed information.

| Parameter            | Function                                                                                                    |  |
|----------------------|----------------------------------------------------------------------------------------------------|--|
| Enable               | You need to check the box to enable motion detection function.                                                                                                    |  |
| Arm/disarm<br>Period | Motion detection function becomes activated in the specified periods. See <i>Figure 3-30</i> .                                                                               |  |
|                      | There are six periods in one day. You can click to set ( <i>Figure 3-31</i> ) or use mouse to draw the corresponding period on the time bar directly ( <i>Figure 3-32</i> ). |  |
|                      | Click <b>OK</b> button, system goes back to motion detection interface, please click OK button to exit.                                                                      |  |
| Anti-dither          | System only memorizes one event during the anti-dither period. The value ranges from 5s to 100s.                                                                             |  |
| Sensitivity          | There are 10 levels. The sixth level has the highest sensitivity.                                                                                                    |  |
| Zone                 | You can click this button to set motion detection zone. The interface is shown as in <i>Figure 3-33</i> . Click <b>OK</b> button to save your motion detection zone setup.   |  |
| Record channel       | If you select this parameter, then you perform motion detection alarm recording to this channel.                                                                             |  |
|                      | <b>Note:</b> you need to select auto record in Record-> record control                                                                                                    |  |
| Record Delay         | System can delay the record for specified time after alarm stops.                                                                                                    |  |
| Upload To<br>Cloud   | Check if uploading to Cloud.                                                                                                    |  |
| Alarm output         | Enable alarm activation function. You need to select alarm output port so that system can activate corresponding alarm device when an alarm occurs.                          |  |
| Output delay         | System can delay the alarm output for a specified time after an alarm stops.                                                                                                 |  |
| Show message         | System can pop up a message to alarm you in the local host screen if you have enabled this function.                                                                         |  |
| Buzzer               | Check the box here to enable this function. The buzzer will beep when an alarm occurs.                                                                                       |  |
| Alarm upload         | System can upload the alarm signal to the centre (Including alarm centre.                                                                                                    |  |
| Message              | When 3G network connection is OK, system can send out a message when motion detect occurs.                                                                                   |  |
| Send Email           | If you enabled this function, system can send out an email to alert you when an alarm occurs.                                                                                |  |
| SMS                  | Reserved.                                                                                                    |  |

| Parameter      | Function                                                                                                    |
|----------------|----------------------------------------------------------------------------------------------------|
| Tour           | You need to check the box here to enable this function. System begins 1-<br>window or multiple-window tour display among the channel(s) you set to<br>record when an alarm occurs. |
| PTZ Activation | Here you can set PTZ movement when alarm occurs. See <i>Figure 3-34</i> .                                                                                                    |
| Video Matrix   | This function is for motion detect only. Check the box here to enable video matrix function.                                                                                       |

# Alarm

Before operation, please make sure you have properly connected alarm devices such as buzzer. The input mode includes local alarm and network alarm.

The local alarm interface is shown as in the following figure.

Figure 3-35

|                               | Alarm Setting - 10.15.100.244 X |
|-------------------------------|---------------------------------|
| 📄 Alarm Input Enable          | 1 Alarm Alias                   |
| Arm/Disarm Period             | Set                             |
| Anti-dither                   | 0 Second(0~600)                 |
| Device Type                   | NC                              |
| Record Channel                | 1 2 3 4 5 6 7 8 9 10 11 12 ▶    |
| Record Delay                  | 10 Second(10~300)               |
| 🔲 Upload To Cloud             |                                 |
| 📃 Alarm Output                | 1 2 3                           |
| Output Delay                  | 10 Second(1~300)                |
| PTZ Link                      | Set                             |
| 🔲 Tour                        | 1 2 3 4 5 6 7 8 9 10 11 12      |
| Snapshot                      | 1 2 3 4 5 6 7 8 9 10 11 12 ▶    |
| 🔲 Upload To Cloud             |                                 |
| Show Msg                      | Send Email Alarm Upload Buzzer  |
| Copy current configuration to | one Apply Save Cancel           |

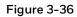

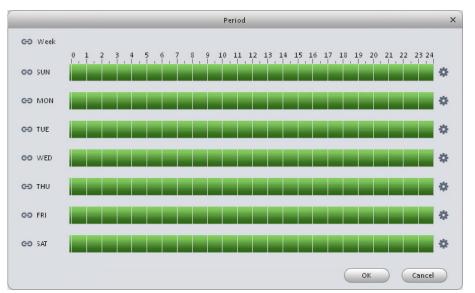

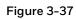

|         |          | Period     | ×      |
|---------|----------|------------|--------|
| Period1 | 00:00:00 | 23:59:59   | ÷ 🔽    |
| Period2 | 00:00:00 | 23:59:59   | ÷ □    |
| Period3 | 00:00:00 | 23:59:59   | •      |
| Period4 | 00:00:00 | 23:59:59   | •      |
| Period5 | 00:00:00 | 23:59:59   | •      |
| Period6 | 00:00:00 | 23:59:59   | ÷ □    |
|         |          |            |        |
| SUN     | MON TUE  | WED THU FR | SAT    |
|         |          | ОК         | Cancel |

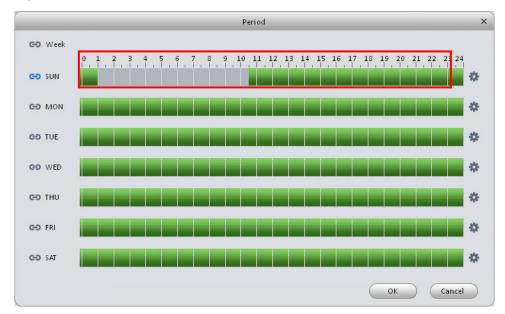

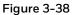

Figure 3-39

|           | PTZ Control | ×      |
|-----------|-------------|--------|
| Channel 1 | Preset 🔻    | 1      |
|           |             |        |
|           |             |        |
|           |             |        |
|           |             |        |
|           |             |        |
|           |             |        |
|           |             |        |
|           | Ок          | Cancel |

Please refer to the following sheet for detailed information.

| Parameter         | Function                                                                                                    |
|-------------------|----------------------------------------------------------------------------------------------------|
| Enable            | You need to check the box to enable this function.<br>Please select a channel from the dropdown list.           |
| Arm/disarm Period | This function becomes activated in the specified periods.<br>There are six periods in one day. See Figure 3-36. |

| Parameter            | Function                                                                                                    |  |  |  |  |
|----------------------|----------------------------------------------------------------------------------------------------|--|--|--|--|
|                      | There are six periods in one day. You can click to set ( <i>Figure</i> 3-37) or use mouse to draw the corresponding period on the time bar directly (Figure 3-38). |  |  |  |  |
|                      | Click OK button, system goes back to alarm interface, click <b>OK</b> button to exit.                                                                              |  |  |  |  |
| Anti-dither          | System only keeps one event in record during the anti-dither period. The range of anti-dither is 0~600s.                                                           |  |  |  |  |
| Device (Sensor) type | There are two options: NO/NC.                                                                                                    |  |  |  |  |
| Record Delay         | System will continue alarm recording for a specified time after an alarm stops.                                                                                    |  |  |  |  |
| Output delay         | System will keep alarm output for a specified time after an alarm stops.                                                                                           |  |  |  |  |
| Record channel       | If this parameter is selected, local alarm recording is enabled on the corresponding channel.                                                                      |  |  |  |  |
|                      | <b>Note:</b> you need to select auto recording in Record-> record control                                                                                          |  |  |  |  |
| Alarm output         | Enable alarm activation function. You need to select alarm output port so that system can activate corresponding alarm device when an alarm occurs.                |  |  |  |  |
| Video matrix         | Check the box here to enable video matrix function.                                                                                                    |  |  |  |  |
| Show message         | System can pop up a message to alarm you in the local host screen if you enable this function.                                                                     |  |  |  |  |
| Buzzer               | Check the box here to enable this function. The buzzer beeps when an alarm occurs.                                                                                 |  |  |  |  |
| Alarm upload         | System can upload the alarm signal to the centre (Including alarm centre).                                                                                         |  |  |  |  |
| Send Email           | If you enable this function, system can send out an email to alert you when an alarm occurs.                                                                       |  |  |  |  |
| SMS                  | Reserved.                                                                                                    |  |  |  |  |
| Tour                 | You need to check the box here to enable this function.                                                                                                    |  |  |  |  |
| Snapshot             | If you select this parameter, then the channel should be configured with alarm snapshot function.                                                                  |  |  |  |  |
| PTZ Activation       | Here you can set PTZ movement when alarm occurs. Such as go to preset X. See Figure 3-39.                                                                          |  |  |  |  |

# Abnormality

It includes six abnormal types: No storage device, no space, storage device error, net offline, IP conflict and MAC conflict. See *Figure 3-40* through Figure 3-45.

|                      |                | Abnormality - 10.15 | 5.100.244      |          |           | ×      |
|----------------------|----------------|---------------------|----------------|----------|-----------|--------|
| No storage device    | 💟 Enable       |                     |                |          |           |        |
| No Space             | 📃 Alarm output | 1 2 3               |                |          |           |        |
| Storage device error | Output Delay   | 10                  | Second(1~300)  |          |           |        |
| Offline              | Show Msg       | 🔲 Send Email        | 📄 Alarm Upload | 🔲 Buzzer | SMS 📃 SMS |        |
| IP Conflict          |                |                     |                |          |           |        |
| Mac Conflict         |                |                     |                |          |           |        |
|                      |                |                     |                |          |           |        |
|                      |                |                     |                |          |           |        |
|                      |                |                     |                |          |           |        |
|                      |                |                     |                |          |           |        |
|                      |                |                     |                |          |           |        |
|                      |                |                     |                |          |           |        |
|                      |                |                     |                | Apply    | Save      | Cancel |

|                      |                | Abnormality - 10.15. | 100.244        |          |     | ×      |
|----------------------|----------------|----------------------|----------------|----------|-----|--------|
| No storage device    | 💟 Enable       |                      |                |          |     |        |
| No Space             | Free Space     | 20                   | %(0-99)        |          |     |        |
| Storage device error | 📄 Alarm Output | 1 2 3                |                |          |     |        |
| Offline              | Output Delay   | 10                   | Second(1~300)  |          |     |        |
| IP Conflict          | Show Msg       | 📃 Send Email         | 📃 Alarm Upload | 🔲 Buzzer | SMS |        |
| Mac Conflict         |                |                      |                |          |     |        |
|                      |                |                      |                |          |     |        |
|                      |                |                      |                |          |     |        |
|                      |                |                      |                |          |     |        |
|                      |                |                      |                |          |     |        |
|                      |                |                      |                |          |     |        |
|                      |                |                      |                |          |     |        |
|                      |                |                      |                | Apply    | ОК  | Cancel |

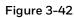

|                      |                | Abnormality - 10.1 | 5.100.244      |          |        | ×      |
|----------------------|----------------|--------------------|----------------|----------|--------|--------|
| No storage device    | 🖤 Enable       |                    |                |          |        |        |
| No Space             | 📄 Alarm Output | 1 2 3              |                |          |        |        |
| Storage device error | Output Delay   | 10                 | Second(1-300)  |          |        |        |
| Offline              | Prompt         | 📃 Send Email       | 📄 Alarm Upload | 🔲 Buzzer | SMS    |        |
| IP Conflict          |                |                    |                |          |        |        |
| Mac Conflict         |                |                    |                |          |        |        |
|                      |                |                    |                |          |        |        |
|                      |                |                    |                |          |        |        |
|                      |                |                    |                |          |        |        |
|                      |                |                    |                |          |        |        |
|                      |                |                    |                |          |        |        |
|                      |                |                    |                |          |        |        |
|                      |                |                    |                | Apply    | Save C | Cancel |

| Figure | 3-43 |
|--------|------|
|--------|------|

|                      |                | Abnormality - 10.15.100.24 | 14          |            | ×      |
|----------------------|----------------|----------------------------|-------------|------------|--------|
| No storage device    | Enable         |                            |             |            |        |
| No Space             | Record         | 1 2 3 4                    | 5 6 7 8 9   | 10 11 12 🕨 |        |
| Storage device error | Record Delay   | 10 Seco                    | ond(10~300) |            |        |
| Offline              | 📄 Alarm Output | 1 2 3                      |             |            |        |
| IP Conflict          | Output Delay   | 10 Seco                    | nd(1~300)   |            |        |
| Mac Conflict         | Show Msg       | 📃 Send Email               | Buzzer      | SMS        |        |
|                      |                |                            |             |            |        |
|                      |                |                            |             |            |        |
|                      |                |                            |             |            |        |
|                      |                |                            |             |            |        |
|                      |                |                            |             |            |        |
|                      |                |                            |             |            |        |
|                      |                |                            | Apply       | Save C     | Cancel |

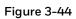

|                      |                | Abnormality - 10.15.100.244 | 1          |            | ×     |
|----------------------|----------------|-----------------------------|------------|------------|-------|
| No storage device    | 📝 Enable       |                             |            |            |       |
| No Space             | Record         | 1 2 3 4                     | 5 6 7 8 9  | 10 11 12 🕨 |       |
| Storage device error | Record Delay   | 10 Secon                    | nd(10~300) |            |       |
| Offline              | 📄 Alarm Output | 1 2 3                       |            |            |       |
| IP Conflict          | Output Delay   | 10 Secon                    | nd(1~300)  |            |       |
| Mac Conflict         | Show Msg       | 📄 Send Email                | 🔲 Buzzer   | SMS        |       |
|                      |                |                             |            |            |       |
|                      |                |                             |            |            |       |
|                      |                |                             |            |            |       |
|                      |                |                             |            |            |       |
|                      |                |                             |            |            |       |
|                      |                |                             |            |            |       |
|                      |                |                             |            |            |       |
|                      |                |                             | Apply      | Save Ca    | ancel |

| Figure 3- | 45 |
|-----------|----|
|-----------|----|

| -                    |                | Abnormality - 10.15.100.24 | 4         |      | ×      |
|----------------------|----------------|----------------------------|-----------|------|--------|
| No storage device    | ✓ Enable       |                            |           |      |        |
| No Space             | 📄 Alarm Output | 1 2 3                      |           |      |        |
| Storage device error | Output Delay   | 10 Secon                   | nd(1~300) |      |        |
| Offline              | Show Msg       | 📄 Send Email               | 🔲 Buzzer  | SMS  |        |
| IP Conflict          |                |                            |           |      |        |
| Mac Conflict         |                |                            |           |      |        |
|                      |                |                            |           |      |        |
|                      |                |                            |           |      |        |
|                      |                |                            |           |      |        |
|                      |                |                            |           |      |        |
|                      |                |                            |           |      |        |
|                      |                |                            |           |      |        |
|                      |                |                            | Apply     | Save | Cancel |

Please refer to the following sheet for detailed information.

| Parameter       | Function                                                                                                    |
|-----------------|----------------------------------------------------------------------------------------------------|
| Enable          | Check the box here to enable selected function.                                                                           |
| Alarm<br>Output | Please select corresponding alarm output channel when an alarm occurs. You need to check the box to enable this function. |
| Output<br>delay | The alarm output can delay for the specified time after an alarm stops.                                                   |
| Show<br>message | System can pop up a message to alarm you in the local host screen if you enabled this function.                           |
| Alarm<br>upload | System can upload the alarm signal to the centre (Including alarm centre).                                                |
| Send Email      | If you enable this function, system can send out an email to alert you when an alarm occurs.                              |
| Buzzer          | Check the box here to enable this function. The buzzer will beep when an alarm occurs.                                    |
| SMS             | Reserved.                                                                                                    |

# **Record/Storage**

# Schedule

Record setup includes record plan and record control.

- Record plan (schedule): Record during the setting period.
- Record control: Select mode of record.

You can set the corresponding period to enable schedule record function. You can follow the steps listed below to set schedule record function.

1. Click Schedule button, you can go to the following interface.

#### Figure 3-46

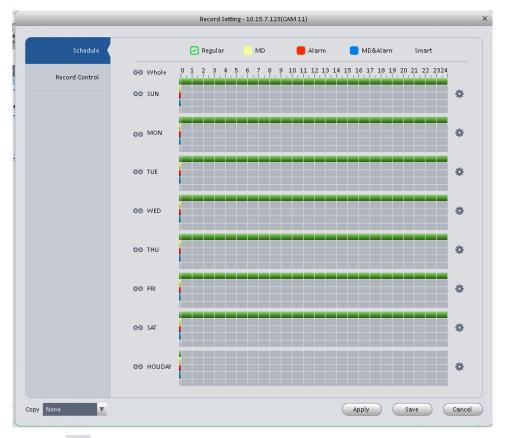

2. Click button after corresponding date, you can see an interface shown as below.

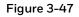

| Rec Plan |          |     |          |    |         |        | ×     |          |  |
|----------|----------|-----|----------|----|---------|--------|-------|----------|--|
|          |          |     |          |    | Regular | Motion | Alarm | MD&Alarm |  |
| Period1  | 00:00:00 | ÷ — | 23:59:59 | ÷  | V       |        |       |          |  |
| Period2  | 00:00:00 | ÷   | 23:59:59 | ÷  |         |        |       |          |  |
| Period3  | 00:00:00 | ÷   | 23:59:59 | ÷  |         |        |       |          |  |
| Period4  | 00:00:00 | ÷   | 23:59:59 | ÷  |         |        |       |          |  |
| Period5  | 00:00:00 | ÷ — | 23:59:59 | ÷  |         |        |       |          |  |
| Period6  | 00:00:00 | ÷   | 23:59:59 | ÷  |         |        |       |          |  |
| C Whol   | e        |     |          |    |         |        |       |          |  |
| 🔲 SUN    | MON      | TUE | WED      | TH | IU 📃    | FRI 📃  | SAT   | HOLIDAY  |  |
|          |          |     |          |    |         |        | ок    | Cancel   |  |

Set record period and check the box to select record type. Click OK button, now you can see an interface shown as in the following figure.

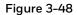

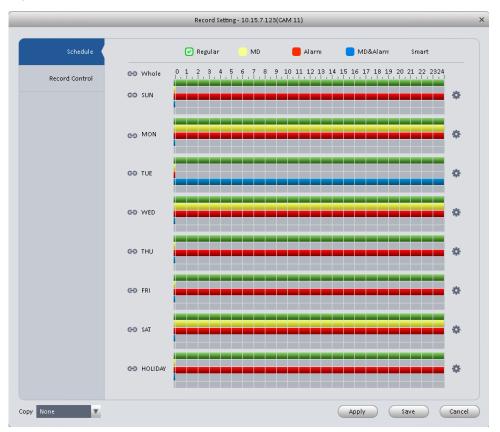

You can view the current time period setup from the color bar.

• Green color stands for the general record.

- Yellow color stands for the motion detect record.
- Red color stands for the alarm record.
- Blue color stands for MD and alarm record.

# <sup>©</sup> Tips

Choose the channel that you need to copy the same setting from the Copy dropdown list, and then click save button to copy current setup.

#### **Record Control**

It is for you to set record control mode.

### Figure 3-49

|                |             | Record Setting - 10.15.7.123(CAM 11) | ×           |
|----------------|-------------|--------------------------------------|-------------|
|                |             |                                      |             |
| Schedule       | Pre-Record  | 4 <b>S</b> (0*30)                    |             |
| Record Control | Main Stream | ⊙ Schedule ○ Manual ○ Stop           |             |
|                | Sub Stream  | 🔿 Schedule 🔿 Manual 💿 Stop           |             |
|                |             |                                      |             |
|                |             |                                      |             |
|                |             |                                      |             |
|                |             |                                      |             |
|                |             |                                      |             |
|                |             |                                      |             |
|                |             |                                      |             |
|                |             |                                      |             |
|                |             |                                      |             |
|                |             |                                      |             |
|                |             |                                      |             |
|                |             |                                      |             |
|                |             |                                      |             |
|                |             |                                      |             |
| Copy None      |             | Арріу                                | Save Cancel |
|                |             |                                      | )           |

Please refer to the following sheet for detailed information.

| Parameter   | Function                                                                 |
|-------------|--------------------------------------------------------------------------|
| Pre-record  | Please input pre-record time here.                                       |
| Main stream | It is to set main stream record mode. It includes: Schedule/manual/stop. |
| Sub stream  | It is to set sub stream record mode. It includes: Schedule/manual/stop.  |

# Disk

### Local Store

The local interface is shown as in the following figure. Here you can save data to local SD card or HDD.

# Figure 3-50

|              |             | Disk Manager - 10    | 15.120.111(CAM 2) |        |                  |     |
|--------------|-------------|----------------------|-------------------|--------|------------------|-----|
|              | _           |                      |                   |        |                  |     |
| Local Store  | Device Name | HDD Operation        | Disk Type         | State  | Free/Total Space |     |
|              | Disk 1      | Set as read-write di | Read-Write        | Normal | 0G/1862.88G      |     |
| Remote Store |             |                      |                   |        |                  |     |
|              |             |                      |                   |        |                  |     |
|              |             |                      |                   |        |                  |     |
|              |             |                      |                   |        |                  |     |
|              |             |                      |                   |        |                  |     |
|              |             |                      |                   |        |                  |     |
|              |             |                      |                   |        |                  |     |
|              |             |                      |                   |        |                  |     |
|              |             |                      |                   |        |                  |     |
|              |             |                      |                   |        |                  |     |
|              |             |                      |                   |        |                  |     |
|              |             |                      |                   |        |                  |     |
|              |             |                      |                   |        |                  |     |
|              |             |                      |                   |        |                  |     |
|              |             |                      |                   |        |                  |     |
|              |             |                      |                   |        |                  |     |
|              |             |                      |                   |        |                  |     |
|              |             |                      |                   |        |                  |     |
|              |             |                      |                   |        |                  |     |
|              |             |                      |                   |        |                  |     |
|              |             |                      |                   |        |                  |     |
|              |             |                      |                   |        | Can              | cel |

### Remote store

It is for you to upload data to a FTP server.

| r            |                  | Disk Manager - 10.15.22.100                   | ×  |
|--------------|------------------|-----------------------------------------------|----|
| Local Store  | 🔲 Enable         |                                               |    |
| Remote Store | * Host IP        | 10.15.12.16                                   |    |
|              | * Port           | 21                                            |    |
|              | User Name        | Martin                                        |    |
|              | Password         | Anonymity                                     |    |
|              | Remote Directory | /share/ii/oo/pp                               |    |
|              | File Length      | 0 M                                           |    |
|              | Upload Interval  | 0 Second                                      |    |
|              | Channel          | 1                                             |    |
|              | Week             | Sun.                                          |    |
|              | Period 1         | 00:00:00 🔷 - 00:00:00 🚖 📄 Alarm 📄 MD 📄 Others |    |
|              | Period 2         | 00:00:00 🚔 - 00:00:00 🛬 📄 Alarm 📄 MD 📄 Others |    |
|              |                  |                                               |    |
|              |                  |                                               |    |
|              |                  |                                               |    |
|              |                  | Apply Save Cano                               | el |

# Maintenance

## Maintenance

### Host

Here you can set system time, date format and record period, etc.

| Figure 3-52      |                            |                          |               |       |      |        |
|------------------|----------------------------|--------------------------|---------------|-------|------|--------|
|                  |                            | Maintenance - 10.15.22.1 | 00            | _     | _    | ×      |
| Local Setup      | Device Name                |                          |               |       |      |        |
| Date&Time        | Device No                  |                          |               |       |      |        |
| R\$232           | Language<br>Video Standard | v v                      |               |       |      |        |
| Auto Maintenance | Pack Duration              |                          | minute(0~120) |       |      |        |
| Version          | When disk is full          | Stop Record 🗸 🗸          |               |       |      |        |
|                  |                            |                          |               |       |      |        |
|                  |                            |                          |               |       |      |        |
|                  |                            |                          |               |       |      |        |
|                  |                            |                          |               |       |      |        |
|                  |                            |                          |               |       |      |        |
|                  |                            |                          |               |       |      |        |
|                  |                            |                          |               |       |      |        |
|                  |                            |                          | (             | Apply | Save | Cancel |

| Parameter         | Function                                                                                                    |
|-------------------|----------------------------------------------------------------------------------------------------|
| Device name       | It is to set device name.                                                                                                    |
| Device No.        | When you are using the remote control to manage multiple devices, you can set a number for the device.                                 |
|                   | Before the operation, please make sure you have clicked address button on the remote control and input the number for current device.  |
| Language          | You can select the language from the dropdown list.                                                                                    |
|                   | <b>Note:</b> the device needs to reboot to get the modification activated.                                                             |
| Video<br>Standard | This is to display video standard such as PAL.                                                                                         |
| HDD full          | Here is for you to select working mode when hard disk is full. There are two options: stop recording or overwrite.                     |
|                   | Stop recording: If current working HDD is full while there is also no space in the next HDD, then system stops recording.              |
|                   | Overwrite: If the current working HDD is full while there is also no space in the next HDD, then system overwrites the previous files. |
| Pack<br>duration  | Here is for you to specify record duration.                                                                                            |

### Date & Time

The Date & Time interface is shown as in the following figure.

# Figure 3-53

|                  |               | Maintenance - 10.15.22.100      | ×      |
|------------------|---------------|---------------------------------|--------|
| Local Setup      |               |                                 |        |
| Local setup      | Date Format   | YYYY-MM-DD                      |        |
| Date&Time        | Time Format   | 24-H V                          |        |
| R\$232           | System Time   | 2014-08-01 🔺 10:48:05 👗 Sync PC |        |
| Auto Maintenance | 🔲 DST Enable  |                                 |        |
|                  | DST Typ       | ⊙ Date ○ Week                   |        |
| Version          | Start Time    | Jan 🔽 1 🔽 00:00:00 📥            |        |
|                  | End Time      | Jan V 1 V 00:00:00 📩            |        |
|                  | NTP           |                                 |        |
|                  | Time Zone     | GMT+08:00                       |        |
|                  | NTP Server    | time.windows.com                |        |
|                  | Port          | 123 (1-65535)                   |        |
|                  | Update Period | 60 Minute(0-65535)              |        |
|                  |               |                                 |        |
|                  |               |                                 |        |
|                  |               |                                 |        |
|                  |               | Apply Save                      | Cancel |

Please refer to the following sheet for detailed information.

| Parameter   | Function                                                                                                    |
|-------------|----------------------------------------------------------------------------------------------------|
| Date format | Here you can select date format from the dropdown list.                                                                   |
| Time Format | There are two options: 24-H and 12-H.                                                                                     |
| Time zone   | The time zone of the device.                                                                                              |
| System time | It is to set system time. It takes effect after you set.                                                                  |
| Sync PC     | You can click this button to set the system time as your PC's current time.                                               |
| DST enable  | Here you can set begin and end time of daylight saving time. You can set according to the date format or the week format. |
| NTP         | You can check the box to enable NTP function.                                                                             |
| NTP server  | You can set the time server address.                                                                                      |
| Port        | It is to set the time server port.                                                                                        |

Update period It is to set the sync periods between the device and the time server.

#### RS232

The RS232 interface is shown as in the following figure.

# Figure 3-54

|   |                  |                      | Maintenance - 10.15.22.100 | x                 |
|---|------------------|----------------------|----------------------------|-------------------|
|   | Local Setup      | сом                  | COM1                       |                   |
|   | Date&Time        | Function             | Console 💌                  |                   |
| I | R\$232           | Data Bit<br>Stop Bit | 8                          |                   |
|   | Auto Maintenance | Baud Rate            | 115200                     |                   |
|   | Version          | Parity               | None                       |                   |
|   |                  |                      |                            |                   |
|   |                  |                      |                            |                   |
|   |                  |                      |                            |                   |
|   |                  |                      |                            |                   |
|   |                  |                      |                            |                   |
|   |                  |                      |                            |                   |
|   |                  |                      |                            | Apply Save Cancel |

Please refer to the following sheet for detailed information.

| Parameter | Function                                                                                                    |  |  |  |  |  |
|-----------|----------------------------------------------------------------------------------------------------|--|--|--|--|--|
| СОМ       | You can select the COM port from the dropdown list.                                                                                                    |  |  |  |  |  |
| Function  | <ul> <li>There are various functions for you to select.</li> <li>Console is for you to use the COM or mini-end software to upgrade and debug the device program.</li> <li>The control keyboard is for you to control the device via the special keyboard.</li> <li>Transparent COM (adapter) is to connect to the PC to transfer data directly.</li> <li>Protocol COM is for card overlay function.</li> <li>Network keyboard is for you to use the special keyboard to control the device.</li> </ul> |  |  |  |  |  |
| Baud Rate | Default setup is 115200.                                                                                                    |  |  |  |  |  |
| Data Bit  | Default setup is 8.                                                                                                    |  |  |  |  |  |
| Stop bit  | Default setup is 1.                                                                                                    |  |  |  |  |  |
| Parity    | Default setup is none.                                                                                                    |  |  |  |  |  |

#### Auto Maintenance

Here you can set auto-reboot time and auto-delete old files function. You can set to delete the files for the specified days.

### Figure 3-55

|                    | Maintenance - 10.15.22.100 X |                   |  |  |  |  |
|--------------------|------------------------------|-------------------|--|--|--|--|
|                    |                              |                   |  |  |  |  |
| Local Setup        | Auto Restart                 | Tuesday 🗸 00:00 👗 |  |  |  |  |
| Date&Time          | Auto Delete Files            | Never             |  |  |  |  |
| R\$232             |                              | Restart           |  |  |  |  |
| Auto Maintenance ( |                              |                   |  |  |  |  |
| Version            |                              |                   |  |  |  |  |
|                    |                              |                   |  |  |  |  |
|                    |                              |                   |  |  |  |  |
|                    |                              |                   |  |  |  |  |
|                    |                              |                   |  |  |  |  |
|                    |                              |                   |  |  |  |  |
|                    |                              |                   |  |  |  |  |
|                    |                              |                   |  |  |  |  |
|                    |                              | Apply Save Cancel |  |  |  |  |

#### Version

Version interface is shown as below.

| oneywell | HOME PAGE              | & # - D |
|----------|------------------------|---------|
| 🏶 Basic  |                        |         |
| Tile     | HDCS<br>HDCS           |         |
| 🖄 Alarm  | Version No.: V5.3      |         |
| Version  | Built Date: 2016-04-14 |         |
|          |                        |         |
|          |                        |         |
|          |                        |         |
|          |                        |         |
|          |                        |         |
|          |                        |         |
|          |                        |         |
|          |                        |         |

# WEB

Click the WEB button to go to the WEB of the device.

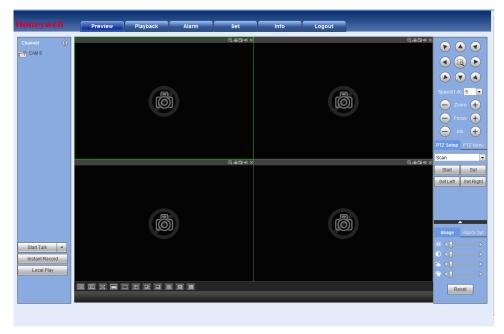

# **Alarm Setup**

# Set Alarm Scheme

You can follow the steps listed below to set an alarm scheme.

1. Click the icon in the Settings pane, you can go to alarm configuration interface.

| lone | eywe  | номе р      |          | DEVICE CFG | DEVICES     | +<br>ADD | A = - 0   |
|------|-------|-------------|----------|------------|-------------|----------|-----------|
| Add  |       | elete Impor | t Export |            |             |          |           |
|      | State | Name        |          |            | Description |          | Operation |
|      |       |             |          |            |             |          |           |
|      |       |             |          |            |             |          |           |
|      |       |             |          |            |             |          |           |
|      |       |             |          |            |             |          |           |
|      |       |             |          |            |             |          |           |
|      |       |             |          |            |             |          |           |
|      |       |             |          |            |             |          |           |
|      |       |             |          |            |             |          |           |
|      |       |             |          |            |             |          |           |
|      |       |             |          |            |             |          |           |
|      |       |             |          |            |             |          |           |
|      |       |             |          |            |             |          |           |
|      |       |             |          |            |             |          |           |
|      |       |             |          |            |             |          |           |
|      |       |             |          |            |             |          |           |
|      |       |             |          |            |             |          |           |
|      |       |             |          |            |             |          |           |
|      |       |             |          |            |             |          |           |

- 2. Set alarm sources.
  - a. Click button in Figure 3-65, system goes to alarm sources setup interface. See Figure 3-66.
- 3. Here you can input a scheme name and some reference information. Select the alarm type from the dropdown list.
  - a. Check the box to select a channel you want to set alarm scheme on the left pane; you can add it to the list on the right pane.

|                 |                                                                                                    |          | New Scheme             |                | ×                  |
|-----------------|----------------------------------------------------------------------------------------------------|----------|------------------------|----------------|--------------------|
|                 | * Name Untitled 1                                                                                                    | Descript | ion                    | V              | Enable when create |
| 1 Alarm sources | Alarm Type Camera Masking                                                                                                    | V        |                        |                |                    |
| 2 Alarm link    | Input search criteria                                                                                                    | No.      | Channel                | Alarm Type     | Operation          |
| 3 Schedule      | ■         Default Group           ↓         1015.102.44           ■         ↓           ■         ↓           ■         ↓           ■         ↓           ■         ↓           ■         ↓           ■         ↓           ■         ↓           ■         ↓           ■         ↓           ■         ↓           ■         ↓           ■         ↓           ■         ↓           ■         ↓           ■         ↓           ■         ↓           ■         ↓           ■         ↓           ■         ↓           ■         ↓           ■         ↓           ■         ↓           ■         ↓           ■         ↓           ■         ↓           ■         ↓           ■         ↓           ■         ↓           ■         ↓           ■         ↓           ■         ↓           ■         ↓           ■ <td>1</td> <td>10.15.100.25/Channel 1</td> <td>Camera Masking</td> <td>×</td> | 1        | 10.15.100.25/Channel 1 | Camera Masking | ×                  |
|                 |                                                                                                    |          |                        | Next           | Cancel             |

b. Click Alarm Link on the left pane or click next button in Figure 3-66, you can go to the following interface. Please check the trigger channel in Figure 3-67 and alarm output channel in Figure 3-68.

|                 |                                                                                                    | New Scheme                          |            |        |               |              | ×           |
|-----------------|----------------------------------------------------------------------------------------------------|-------------------------------------|------------|--------|---------------|--------------|-------------|
|                 | * Name Untitled 1                                                                                                    | Description                         | _          | -      | -             | 📝 Enable     | when create |
| 1 Alarm sources | Channel Alarm Out                                                                                                    |                                     |            |        |               |              |             |
| 2 Alarm link    | Input search criteria                                                                                                    | Link Channel<br>10.15.120.111/CAM 2 | Push Video | Record | Preset<br>N/A | Stay Time(s) | Operation   |
| 3 Schedule      | <ul> <li>→ 10.15.182</li> <li>→ 10.15.100.244</li> <li>→ 10.15.100.25</li> <li>✓ 10.15.100.25</li> <li>✓ 10.15.22.100</li> <li>10.15.22.100</li> <li>10.15.22.100</li> <li>10.15.5.122</li> <li>→ 10.15.5.245</li> <li>→ 10.15.5.245</li> <li>→ 10.15.5.245</li> <li>→ 10.15.5.265</li> <li>→ 10.15.6.85</li> <li>→ 10.15.6.85</li> <li>→ 10.15.6.85</li> <li>→ 10.15.7.141</li> <li>→ 10.15.7.141</li> <li>→ 10.15.7.141</li> <li>→ 10.15.9.168</li> <li>→ 10.15.7.141</li> <li>→ 10.15.7.141</li> <li>→ 10.15.7.141</li> <li>→ 10.15.7.141</li> <li>→ 10.15.7.148</li> <li>→ 10.15.9.168</li> <li>→ 10.15.9.168</li> </ul> | 10.15.120.111) CAM 2                |            |        | N/A           | 20           | ~           |
|                 |                                                                                                    |                                     | (          | Back   |               | Next         | Cancel      |

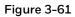

|                 |                                                                                                    | New Scheme             |            |                 | ×       |
|-----------------|----------------------------------------------------------------------------------------------------|------------------------|------------|-----------------|---------|
| •               | Name Untitled 1                                                                                                    | Description            | _          | 📝 Enable when   | create  |
| 1 Alarm sources | Channel Alarm Out                                                                                                    |                        |            |                 |         |
| 2 Alarm link    | Input search criteria                                                                                                    | Link Out               | Auto Start | Stay Time(s) Op | eration |
|                 | 🖃 🔳 🗁 Default Group 📃 🔔 10.1.1.71                                                                                                    | 10.15.22.100/AlarmOut1 | Yes        | 20              |         |
| 3 Schedule      | 10.15.1.82 10.15.100.244                                                                                                    | 10.15.22.100/AlarmOut2 | Yes        | 20 🗙            |         |
|                 | <ul> <li> <ul> <li>■ 10.15.100.25</li> <li>■ 10.15.100.11</li> <li>■ 10.15.22.100</li> <li>✓ ▲ AlarmOut1</li> <li>✓ ▲ AlarmOut2</li> <li>● AlarmOut3</li> <li>● AlarmOut4</li> <li>● AlarmOut5</li> <li>● AlarmOut5</li> <li>● AlarmOut6</li> <li>● AlarmOut8</li> <li>■ 10.15.2.22</li> <li>● AlarmOut8</li> <li>■ 10.15.5.157</li> <li>■ 10.15.5.157</li> <li>■ 10.15.5.157</li> <li>■ 10.15.5.157</li> <li>■ 10.15.5.157</li> <li>■ 10.15.5.83</li> <li>■ 10.15.5.63</li> <li>■ 10.15.6.83</li> <li>● 10.15.6.84</li> <li>● 10.15.6.84</li> <li>● 10.15.6.84</li> <li>● 10.15.6.85</li> <li>■ 10.15.6.84</li> <li>● 10.15.6.84</li> <li>● 10.15.6.84</li> <li>● 10.15.6.84</li> <li>● 10.15.6.85</li> <li>● 10.15.6.84</li> <li>● 10.15.6.84</li></ul></li></ul> |                        |            |                 |         |
|                 |                                                                                                    |                        | Back       | Next Canc       | el      |

Click Period button on the left pane or click next button in Figure 3-67, you can go to the following interface. See Figure 3-69.

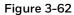

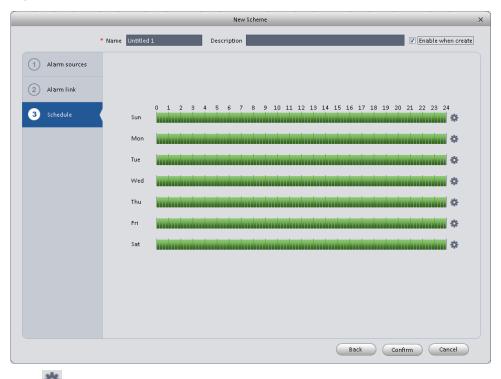

Click after a date to set alarm activation period. There are six periods in one day. See Figure 3-70. Click OK button to exit.

|          | Scher | ne Tirr | ne Setup |       | ×   |
|----------|-------|---------|----------|-------|-----|
| Period 1 | 00:00 | ÷       | _        | 23:59 | Å   |
| Period 2 | 00:00 | Å       |          | 00:00 | Å   |
| Period 3 | 00:00 | Å.      |          | 00:00 | Å   |
| Period 4 | 00:00 | Å.      |          | 00:00 | Å   |
| Period 5 | 00:00 | ÷.      |          | 00:00 | Å   |
| Period 6 | 00:00 | ÷.      |          | 00:00 | Å   |
|          |       |         |          |       |     |
| 🔽 Sun    | Mor   | n       | Tue      | 🗖 We  | ed. |
| 📃 Thu    | 📃 Fri |         | 📃 Sat    |       |     |
|          |       |         | ок       | Cance |     |
|          |       |         |          |       |     |

Click OK button, you can view the scheme information on the alarm setup interface.

# ≜ = = × HOME PAGE DEVICE CFG Honeywell + ▲. DEVICES ADD Add Delete Import Export All State Name Description Operation 🗖 1 🛛 On Testing Testing / × 😃

# Enable/Disable/Export Scheme

After you added a scheme, you can view the following contents for operation information.

- 📕: Delete current scheme.
- Uisable current scheme.
- 😃 : Enable current scheme.

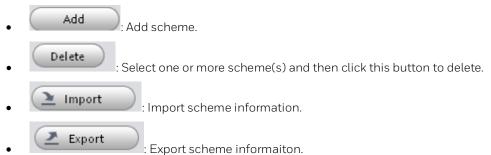

# **Video Wall Configuration**

This function allows you to output video to the video wall. Please follow the steps listed below.

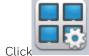

1.

, system goes to video wall setup interface.

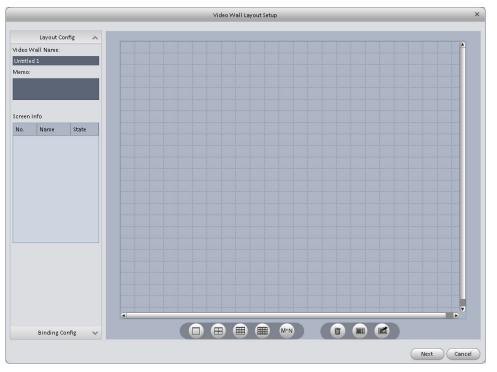

- 2. Config video wall.
  - a. Enter video wall name and description.
  - b. Click E E E MM, select layout such as 1\*1, 2\*2, 3\*3, 4\*4 or M\*M. Click screen to draw video wall physical layout.

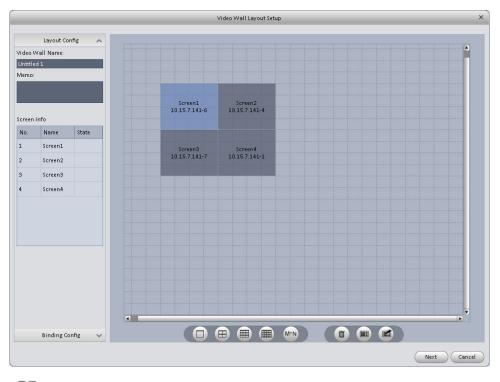

# D Note

Select a screen and right click to select rename or delete, you can rename screen name or delete a

screen. Click, you can delete all screens.

- c. Click Next button, you can go to video wall input binding interface.
- 3. Binding decoder channel

Select a decoder channel and then drag it to the corresponding screen of the video wall.

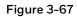

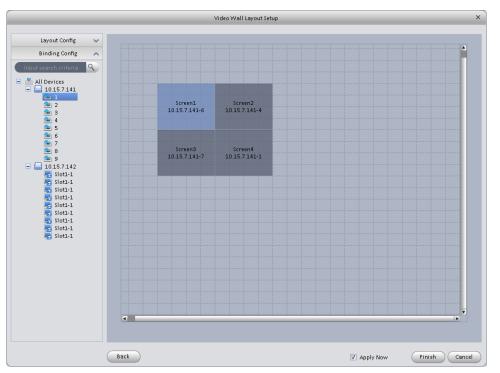

4. Check the box to enable setup immediately and then click Finish button; you can see an interface shown as in Figure 3-75.

| Hon      | eywell     | HOME PAGE | VIDEO WALL | ALARM CFG | DEVICE CFG | DEVICES   | +<br>ADD | A #        | - = ×     |
|----------|------------|-----------|------------|-----------|------------|-----------|----------|------------|-----------|
| Add Vide | eo Wall De | elete     |            |           |            |           |          |            |           |
|          | State      | Name      | 1          | Memo      |            | Operation |          |            |           |
| 1        | Enable     | тν        |            |           |            |           |          |            |           |
|          |            |           |            |           |            |           |          |            |           |
|          |            |           |            |           |            |           |          |            |           |
|          |            |           |            |           |            |           |          |            |           |
|          |            |           |            |           |            |           |          |            |           |
|          |            |           |            |           |            |           |          |            |           |
|          |            |           |            |           |            |           |          |            |           |
|          |            |           |            |           |            |           |          |            |           |
|          |            |           |            |           |            |           |          |            |           |
|          |            |           |            |           |            |           |          |            |           |
|          |            |           |            |           |            |           |          |            |           |
|          |            |           |            |           |            |           |          |            |           |
|          |            |           |            |           |            |           |          |            |           |
|          |            |           |            |           |            |           |          |            |           |
|          |            |           |            |           |            |           |          |            |           |
|          |            |           |            |           |            |           |          |            |           |
|          |            |           |            |           |            |           |          |            |           |
|          |            |           |            |           |            |           |          |            |           |
|          |            |           |            |           |            |           |          | Selected/T | otal: 0/1 |

In Figure 3-75, double click a video wall, or select a video wall and then click Modify button, you can change its setup. You can also click Delete button or to remove. Click, you can change video wall on/off setup.

# **Tour & Task**

It is to realize monitor tour among different windows. Please follow the steps listed below to set.

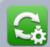

Click icon \_\_\_\_\_\_ in the Settings pane, you can go to monitor tour interface. See Figure 3-76.

#### Figure 3-69

| loneywell              | HOME PAGE                           | VIDEO WALL ALARM CF                | FG DEVICE CFG                 | + v     | ≗ ≞ - ⊡ ×        |
|------------------------|-------------------------------------|------------------------------------|-------------------------------|---------|------------------|
| Set and enable channel | groups for a tour task which can be | e enabled on the liveview interfac | e. You can drag to sort these | groups. |                  |
| +                      |                                     |                                    |                               |         |                  |
|                        |                                     |                                    |                               |         |                  |
|                        |                                     |                                    |                               |         |                  |
|                        |                                     |                                    |                               |         |                  |
| Click                  | button to ad                        | d task interface                   | . See Figure 3                | 8-78.   |                  |
| Input task nar         | ne, stay time.                      |                                    |                               |         |                  |
| Click                  |                                     | 16                                 | 25 36                         | 64      | at the bottom of |
| interface to se        | elect window layo                   | out.                               |                               |         |                  |

• Drag channel(s) on the right pane to the windows on the left pane. See Figure 3-77.

|                                        | Tour Setup                        | ×                                                                                                    |
|----------------------------------------|-----------------------------------|----------------------------------------------------------------------------------------------------|
| Task 1 Task1 Stay Time 1               | 0 (s)                             | Device                                                                                                    |
| No KED                                 | 2014 02 08 14 45 22<br>No HDD     | Input search criteria     Default Group     10.15.6.108     10.15.7.13     10.15.7.15     CAM 1     CAM 1     CAM 2     CAM 4     CAM 4     CAM 5 |
| CAM 2<br>2014 62 0E 14 45 22<br>No HDD | CAM 6<br>2014-C2-08 14 42 09      | CAM 6<br>CAM 7<br>CAM 7<br>CAM 8<br>10.15.7.75<br>□ 10.15.7.81<br>CAM 1<br>CAM 2<br>CAM 3<br>CAM 3<br>CAM 5<br>CAM 6<br>CAM 6<br>CAM 6<br>CAM 6   |
|                                        | CAM 6                             | CAM 8<br>CAM 9<br>CAM 10<br>CAM 11<br>CAM 12<br>CAM 12<br>CAM 12<br>CAM 14<br>CAM 14<br>View<br>View<br>View                                      |
|                                        | 16 25 36 64 Add More              | Save Cancel                                                                                                    |
| lick Save button to sav                | re current setup.                 |                                                                                                    |
| 🚰 Tips                                 |                                   |                                                                                                    |
| Click Add More to save cu              | rrent task setup and add more ta  | sks at the same time.                                                                                                    |
|                                        |                                   |                                                                                                    |
| You can go to the main interfa         | ce and then click Liveview buttor | (Contraction) to go to the fo                                                                                                    |

interface. See Figure 3-78. Click 🚺 at the bottom of the interface to enable the tour task.

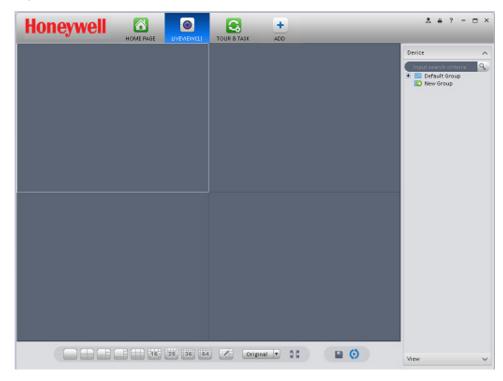

#### Figure 3-71

# **4 Basic Operation**

## Liveview

## **Real-time Liveview**

After you set channel group, you can realize real-time liveview, record, snap and PTZ operation, etc.

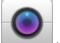

On the main interface, click in the Basic pane, you can go to the liveview interface.

#### Figure 4-1

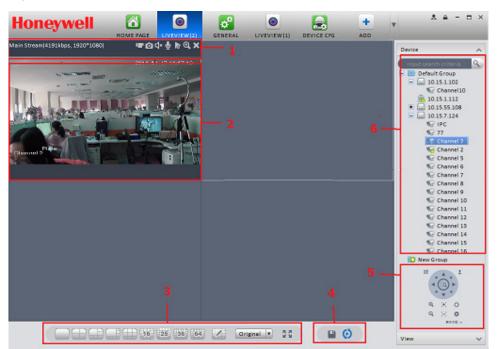

Please refer to the following sheet for detailed information.

| SN | Item                                                              | Function                                                                                                    |
|----|-------------------------------------------------------------------|----------------------------------------------------------------------------------------------------|
| 1  | Bit stream<br>information<br>and<br>shortcut<br>operation<br>menu | <ul> <li>Please refer to the following contents for detailed information.</li> <li>Image: Enable/disable local record.</li> <li>Image: Snapshot.</li> <li>Image: Enable/disable audio.</li> <li>Image: Enable/disable bidirectional talk.</li> <li>Image: Instant playback.</li> <li>Image: Digital zoom</li> <li>Image: Close current window.</li> </ul> |
| 2  | Video<br>window                                                   | Real-time video                                                                                                    |
| 3  | Window<br>split mode                                              | <ul> <li>It is to set 1-window to 64-window mode.</li> <li>Select a window and then click this button to customize its setup.</li> <li>Original : Adjust video scale.</li> <li>Full screen.</li> </ul>                                                                                                    |
| 4  | Intelligent<br>button                                             | <ul> <li>Save current liveview window-split mode. You can directly recall the window-split mode under View function as below.</li> <li>View</li> <li>view</li> <li>Enable tour plan. Refer to Ch 3.9.</li> <li>Close tour plan.</li> </ul>                                                                                                    |
| 5  | PTZ                                                               | It is for PTZ dome camera or fisheye camera series product only.<br>Here you can set camera direction, zoom in, zoom out, and iris, etc.<br>Click advanced button to set preset, tour, aux function and so on.                                                                                                    |
| 6  | Device list                                                       | Display device group and the corresponding channel.<br>Here you can create a new group and drag a device into it.<br>Right click a channel, you can select main stream/sub stream or go to the<br>device setup interface.                                                                                                    |

Select a liveview window; double click a device channel on the right pane to open the video. Double click a group name; you can open all channels under current group. Right click device channel, you can switch between main stream and extra stream.

Right click liveview window, you can see an interface shown as in the following figure.

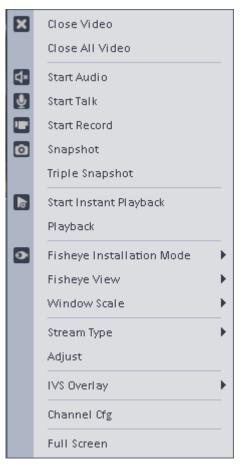

Please refer to the following sheet for detailed information.

| ltem                   | Function                                                                       |
|------------------------|--------------------------------------------------------------------------------|
| Close video            | Close current window.                                                          |
| Close all video        | Close all windows.                                                             |
| Start audio            | Enable audio function.                                                         |
| Start talk             | Enable bidirectional talk function.                                            |
| Start record           | Save audio/video of current window to a record file.                           |
| Snapshot               | Snapshot current window. Click it to save one picture.                         |
| Triple Snapshot        | Snapshot current window. Click it to save three pictures by default.           |
| Start instant playback | Enable instant playback in current window.                                     |
| Playback               | Click it to go to the playback interface to playback record of current window. |

| ltem                         | Function                                                                                                    |
|------------------------------|----------------------------------------------------------------------------------------------------|
| Fisheye installation<br>mode | Adjust fisheye installation mode. It includes: ceiling mount, wall mount and ground mount.                                                |
| Fisheye view                 | Adjust fisheye view mode.                                                                                                    |
| Window scale                 | Adjust window scale.                                                                                                    |
| Stream type                  | Switch between main stream and sub stream                                                                                                 |
| Adjust                       | Set video brightness, contrast, hue and saturation.                                                                                       |
| Channel setup                | Go to the channel setup interface (chapter 🔲).                                                                                            |
| Full-screen                  | Switch to full screen mode. You can double click video window or right click mouse and then select exit full screen or press Esc to exit. |

#### Record

During the liveview process, you can follow the steps listed below to record.

On the liveview interface, right click mouse and then select record button.

Or you can click the button 🛄 at the top of the video window to record.

The icon will become unit when device is recording.

You can right click mouse to select stop record or click <sup>1</sup> at the top of the video window to stop record.

The default record save path is C:/Program Files/HDCS/HDCS/Record. Here you can go to chapter 3.3 General to check the path and select file setup icon to modify picture save path.

## Snapshot

During the liveview process, you can follow the steps listed below to snapshot.

1. On the liveview window, right click mouse and then select snapshot. Snapshot dialogue box will pop up. See Figure 4-3.

## <sup>©</sup><sup>\_\_\_</sup> Tips

You can also click 🔟 at the top of the video window to snapshot.

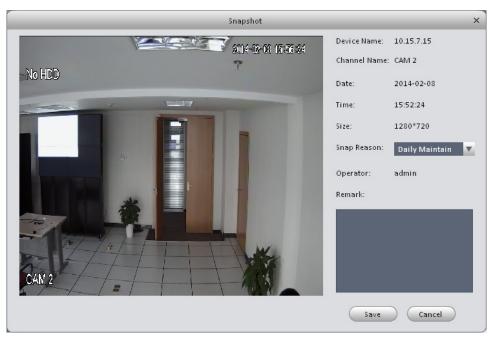

- 2. Please select corresponding parameter from the snapshot reason dropdown list and then input the information in the remark area.
- 3. Click save button, you can see "Successfully saved snapshot!" message box.

On the Liveview window, right click mouse and then click Triple snapshot, you can snap three pictures at one time. You can see the dialogue box shown as Figure 4-4 if the snapshot succeeds.

The default picture save path is C:/Program Files/HDCS/HDCS/Capture. Here you can go to chapter 3.3 General to check the path and select file setup icon to modify picture save path.

#### Figure 4-4

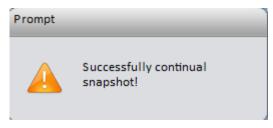

#### PTZ

If it is PTZ or fisheye camera, you can use PTZ function.

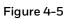

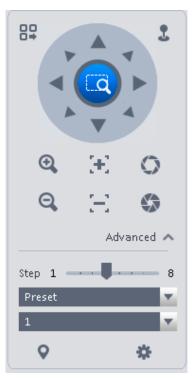

Please refer to the following sheet for detailed information.

| ltem                 | Function                                                                                                    |
|----------------------|----------------------------------------------------------------------------------------------------|
|                      | Click to go to the PTZ menu. See as below.                                                                                         |
| PTZ menu             | Open Menu Close Menu                                                                                                    |
| Mouse<br>simulator   | Click , you can use your mouse to move camera direction.                                                                           |
| Direction<br>buttons | Set camera movement direction. There are total 8 directions.<br>Top/bottom/left/right/top left/top right/bottom left/bottom right. |
| Zoom                 | Set control speed dome to realize zoom function.                                                                                   |
| Focus                | Adjust lens focus focal.                                                                                                    |
| lris                 | Adjust image brightness.                                                                                                    |

| ltem                 | Function                                                                                                    |
|----------------------|----------------------------------------------------------------------------------------------------|
| Step                 | Control PTZ movement speed. It supports value 1 to value 8.                                                                          |
|                      | There are 128 presets by default.                                                                                                    |
| Preset               | You can set camera to a specified preset.                                                                                            |
| Treset               | Use direction keys to move the camera to your desired location and then input preset value. Click Set button for setting the preset. |
| Tour                 | This function allows the camera to move among several presets.                                                                       |
| Horizontal<br>rotate | Enable horizontal rotate function.                                                                                                   |
| Scan                 | Set two boundary positions so that the camera can move back and forth.                                                               |
| Pattern              | The camera can memorize dome operation such as pan, tilt, and zoom to repeat.                                                        |
| Aux                  | Set aux positioning.                                                                                                    |

#### Preset

This function allows you to set camera to a specified position.

#### Preset setup

Please note system supports 128 presets by default.

- 1. In Figure 4-5, use direction keys to move the camera to your desired position.
- 2. Click T dropdown list, select preset; click and click T dropdown list. Select one number within 1~128.
- 3. Click **v** to finish the setup.

#### Tour

This function allows camera to go among several presets.

#### Important

#### Before you use this function, please set at least two presets.

#### Tour setup

1. In Figure 4-5, select Tour from the dropdown list and then click we button. See Figure 4-6.

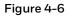

| _       |   | Tour List |           | × |
|---------|---|-----------|-----------|---|
| Tour ID | 1 | Tour Name | _         |   |
| Preset  |   | Time(s)   | Operation |   |
| 1       |   | 10        | +         |   |
|         |   |           |           |   |
|         |   |           |           |   |
|         |   |           |           |   |
|         |   |           |           |   |
|         |   |           |           |   |
|         |   |           |           |   |
|         |   |           | OK Cancel | ) |

- 2. Input tour number and tour name.
- 3. Select preset number from the dropdown list and input stay time.
- 4. Click button to add one preset to the tour. Select another preset number from the dropdown list and then click Add button again to add more presets to the tour.
- 5. Click OK button to complete the tour setup.
- 6. Click button to tour.

## Playback

After you recorded a file, you can go to this interface to playback.

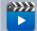

in the Basic pane, you can go to the playback interface. On the main interface, click

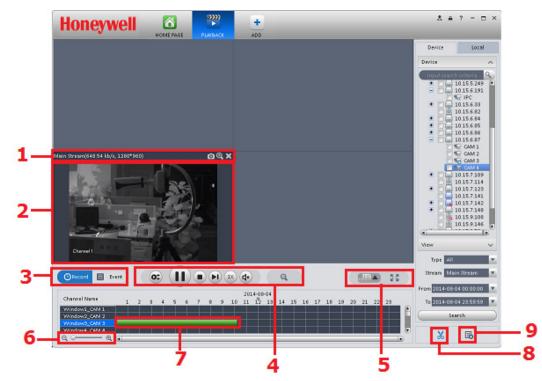

| SN | Item                         | Function                                                                                                    |
|----|------------------------------|----------------------------------------------------------------------------------------------------|
| 1  | Shortcut<br>operation column | There are shortcut operations to snapshot and zoom.          Image: Snapshot.         Image: Zoom in window         Image: Close current window. |
| 2  | Playback window              | Playback display window                                                                                                    |
| 3  | Mode                         | There are two playback modes: by time/by event.                                                                                                  |

| SN | Item                         | Function                                                                                                    |
|----|------------------------------|----------------------------------------------------------------------------------------------------|
| 4  | Playback tool bar            | <ul> <li>It is to control the playback process, audio and etc:</li> <li>It is to control the playback process, audio and etc:</li> <li>Window sync operation button. When this function is enabled, the operation of the playback bar is for all windows. When it is in status, it is for current selected window only.</li> <li>It is to switch playback and pause.</li> <li>It is to switch playback and pause.</li> <li>Forward.</li> <li>It is to control the playback speed.</li> <li>It is to adjust volume.</li> <li>Motion detect video search.</li> </ul> |
| 5  | Window display<br>mode setup | <ul> <li>Set window split mode. The value ranges from 1-window to 36-window.</li> <li>Select a window and then click this button to realize customized setup.</li> </ul>                                                                                                    |

|   |                  | • Full screen.                                       |
|---|------------------|------------------------------------------------------|
| 6 | Time bar control | Zoom in /zoom out timeline.                          |
| 7 | Time bar         | Playback time process.                               |
| 8 | Time clip        | Edit the timeline to download the specified records. |
| 9 | Export process   | Export the records of the specified period.          |
|   |                  |                                                      |

customized setup.

## **Playback Device Record**

Please follow the below steps to search the record you want and then playback.

- 1. In Figure 4-7, click Device button on the upper right interface.
- 2. Check a channel (or more channels) on the device list on the top right pane.
- 3. Select record type, stream type, record start time and record end time.
- 4. Click Search.

| Honeywell                                                                                                    | +                            | _ | 1 = ? - 0 ×                                                                                                    |
|----------------------------------------------------------------------------------------------------|------------------------------|---|----------------------------------------------------------------------------------------------------|
|                                                                                                    | •<br>•<br>•                  | i | Device Local Device 0 15 100 24 4 0 10 15 200 24 4 0 10 15 20 21 0 10 15 22 10 0 10 15 22 10 0 10 15 22 10 0 10 15 22 10 0 10 15 22 10 0 10 15 22 10 0 10 15 22 10 0 10 15 20 10 0 10 15 20 10 0 10 10 0 10 10 0 10 10 0 10 10 0 10 10 0 10 0 0 10 0 0 10 0 10 0 1 |
|                                                                                                    |                              |   |                                                                                                    |
| Channel Name<br>Channel Name<br>Window3, Channel 1<br>Window3, Channel 1<br>Window3, Channel 1<br>Window3, Channel 1<br>Window3, Conf. Ing.<br>Window4, Colf 5<br>Q. (1) | -0604<br>12 13 14 15 16 17 1 |   | Type         All         Type           Stream         Main Stream         Type           Frem         2014-08-04-00.00.00         Type           To         2014-08-04-23.555.59         Type           Search         Type         Search                                                                                                    |
|                                                                                                    |                              |   |                                                                                                    |

- 5. Click to play record.
- 6. Click to intelligently search motion detection. System shows motion detection window.
- 7. Left click and drag your mouse to select motion detection area.
- 8. Click to search motion detection. The purple time bar represents motion detection found in Figure 4-9.

#### Figure 4-9

| Channe | nel Name                        |         |        |        |         |       | 2014-    | -08-02  |      |    |    |    |    |
|--------|---------------------------------|---------|--------|--------|---------|-------|----------|---------|------|----|----|----|----|
|        |                                 | 6       | 7      | 8      | 9       | 10    | 11       | * 12    | 13   | 14 | 15 | 16 | 1' |
|        | low1_Channel 1<br>low2_conf_img |         | _      |        |         |       |          |         |      |    |    |    | P  |
|        | low2_conr_mg.<br>low3_CAM 5     |         |        |        |         | II I. |          |         |      |    |    |    |    |
|        | low4_conf_img                   |         |        |        |         |       |          |         |      |    |    |    |    |
| Q, -(  | )                               |         |        |        |         |       |          |         |      |    |    |    | Þ  |
| 9.     | Click                           |         | to pla | ay mot | ion det | ectio | n in vid | eo winc | dow. |    |    |    |    |
| -      | : Re-s                          | elect r | notio  | n dete | ction a | ea.   |          |         |      |    |    |    |    |
| Ċ      | : Exit.                         |         |        |        |         |       |          |         |      |    |    |    |    |

## **Playback Local Record**

Please follow the below steps to search the record you want and then playback.

In Figure 4-7, click Local button on the right pane.

- 1. Check a channel (or some channels) on the device list on the top right pane.
- 2. Select record start time and end time.
- 3. Click Search on the left bottom to search. You can see the below dialogue box if there is no record.

| Pr | ompt                             |    |
|----|----------------------------------|----|
|    | There are no records!            |    |
| 4. | Now you click to playback record | d. |

## Export

There are three ways to select export records.

- In Device record interface, select periods on the timeline and then click to export records.
- In Record event interface, select record type and then click to export records.
- In Local record interface, check the records first and then click it to export records.

You can see the export interface is shown as in Figure 4-11. Select the corresponding export path and then click OK button to export. For the Export Format, here you can choose original video format or AVI. Check the below Export Smart Player box to download and install Smart Player if you need.

#### Figure 4-11

|               | Export S     | Getup           | ×      |
|---------------|--------------|-----------------|--------|
| Path          | \HDCS\HDCS\R | lecord\DownLoad | Browse |
| Export Format | AVI          |                 |        |
| 🔽 Export Sma  | rt Player    |                 |        |
| Free Space: 6 | 9303MB       | ОК              | Cancel |
| -<br>         |              |                 | 15 A   |

You can click 🖤 to view exporting and exported file list.

## **Alarm Manager**

If you have set an alarm scheme, you can see the corresponding alarm in the Alarm manager interface. You can refer to chapter 3 to set an alarm scheme first.

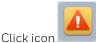

in the basic pane, you can go to Alarm manager interface.

Figure 4-12

| 10      | neywe       | HOME PAGE  | ALARM | +<br>ADD | _          | _              | *                        | . = ? - ⊡      |
|---------|-------------|------------|-------|----------|------------|----------------|--------------------------|----------------|
| Pending | g/Processed | 0 0        |       |          | 🖂 Disp     | lay Link Video | 📋 Display Overlay Window | 📄 Pause Refres |
| Na.     | State       | Alarm Type | Time  |          | Event Type | Device         | Channel                  |                |
|         |             |            |       |          |            |                |                          |                |
|         |             |            |       |          |            |                |                          |                |
|         |             |            |       |          |            |                |                          |                |
|         |             |            |       |          |            |                |                          |                |
|         |             |            |       |          |            |                |                          |                |
|         |             |            |       |          |            |                |                          |                |
|         |             |            |       |          |            |                |                          |                |
|         |             |            |       |          |            |                |                          |                |
|         |             |            |       |          |            |                |                          |                |
|         |             |            |       |          |            |                |                          |                |
|         |             |            |       |          |            |                |                          |                |
|         |             |            |       |          |            |                |                          |                |
|         |             |            |       |          |            |                |                          |                |
|         |             |            |       |          |            |                |                          |                |
|         |             |            |       |          |            |                |                          |                |
|         |             |            |       |          |            |                |                          |                |
|         |             |            |       |          |            |                |                          |                |
|         |             |            |       |          |            |                |                          |                |
|         |             |            |       |          |            |                |                          |                |

If you have set alarm activation video function in your alarm scheme setup (Set Alarm Scheme), alarm message will instantly display on video window. See Figure 4-13.

If you check the box at the bottom of the interface to pause refresh, the new alarm info will not be shown in alarm list instantly. Click Alarm Manager at the right bottom of the interface, system goes to the alarm manager interface for you to view the corresponding alarm record.

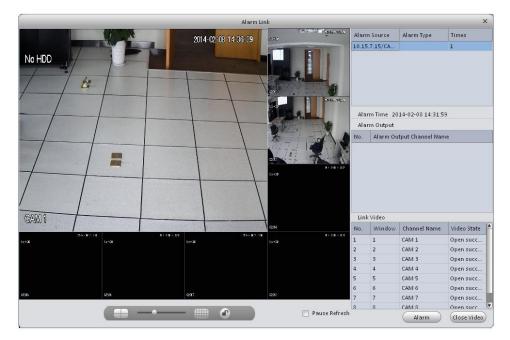

## Log

Log interface is shown as in Figure 4-14.

Select start time, end time, and type from the dropdown list. Click Search button, you can see the log information.

| 51    | tart Time 2014-08-01 00:00:00 |             | ▼ EndTin                     | e 2014-08-01 23:59:5 | 9            | ×       | Search |
|-------|-------------------------------|-------------|------------------------------|----------------------|--------------|---------|--------|
|       | Log Type System Log 💌 🗚       | ii .        | <ul> <li>Key Word</li> </ul> | in                   |              |         |        |
| Backu | 4                             |             |                              |                      |              |         |        |
| N D.  | Time                          | A User Name | Event Type                   | Device Name          | Channel Name | Remarks |        |
| L     | 2014-08-01 09:53:34           | admin       | User Login                   |                      |              |         |        |
| 2     | 2014-08-01 11:22:41           | admin       | User Logout                  |                      |              |         |        |
| 5     | 2014-08-01 11:23:44           | admin       | User Login                   |                      |              |         |        |
| •     | 2014-08-01 11:24:15           | admin       | User Logout                  |                      |              |         |        |
| 5     | 2014-08-01 11:24:31           | admin       | User Login                   |                      |              |         |        |
|       |                               |             |                              |                      |              |         |        |

# **5** Extension

## Video Wall

Video can be output on video wall if video wall configuration is set. You can follow below steps to set.

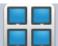

1. Click icon on the main interface, you can go to the following interface.

#### Figure 5-1

| Hon         | eywell    |                        |                              |                                                                                                    |
|-------------|-----------|------------------------|------------------------------|----------------------------------------------------------------------------------------------------|
| Screen Info |           | Task Name N/A          | Tesk Manager Allocate Device | 😨 Real-time Mode                                                                                                    |
|             | Unbounded | i Decoder 📑 —          | 모<br>Unbounded Decod         | Channel4<br>Channel5<br>Channel6<br>Channel7<br>Channel8                                                                                                    |
|             | Unbounded | l Decoder              | Unbounded Decod              | 2 Channel9<br>Channel10<br>Channel10<br>Channel11<br>Channel12<br>Channel14<br>Channel14<br>Channel15<br>Channel16<br>Channel17<br>Channel17<br>Channel18<br>Channel18 |
|             |           | 16 V*                  |                              | Preview                                                                                                    |
| in.         | Window    | Channel Name Stay Time | Stream Type Operation        |                                                                                                    |
|             | 3         |                        | 4                            |                                                                                                    |
|             |           |                        |                              | Save Apply                                                                                                    |

| SN | ltem         | Function                                                         |
|----|--------------|------------------------------------------------------------------|
| 1  | Video window | When connected to NVS: Video window is fixed, cannot be dragged. |

| 2 | Video channel                         | Video channel to select.                                                                                                    |
|---|---------------------------------------|----------------------------------------------------------------------------------------------------|
| 3 | Video open<br>window                  | When connected to NVS: Select one video window, click                                                                                                    |
| 4 | Clear screen,<br>open/close<br>window | <ul> <li>Clear all video channels or layouts on screen.</li> <li>Screen on/off setup, to open/close TV wall display.</li> <li>Clear screen and open window.</li> </ul> |

- 2. Select corresponding video wall from the screen information dropdown list. You can check to select real-time mode if necessary. Once you enable real-time mode, system automatically output video to the video wall after you complete the setup. Otherwise, it does not output video to the video wall.
- 3. Drag the channel on the right pane to the corresponding screen and then binding.
- 4. You can view details of binding video in Internet Explorer.
  - 1) In IE, input NVS device's IP address.
  - 2) Download web service pack.
  - 3) After downloading completes, system pops up login interface. See Figure 5-2.

#### Figure 5-2

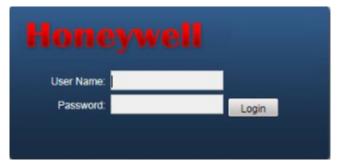

4) Input username and password, then click Login to view details of binding video source.

Please refer to the device user manual for the information of default username and password.

5. Click Save button, system will pop up a dialogue box for you to input task name.

#### Please input task name and click Save button.

6. Click Output video.

Please note:

- You can select video wall task from the task name dropdown list and then click the Output video button to view the video.
- Click task manager, you can view current task status. Or you can select one task and click or status or whether to modify or delete current task.

## E-map

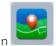

Click icon on the main interface, you can go to the e-map interface. You can view the device status on the e-map. On the view map interface, you can zoom e-map or open video, but you cannot edit it. On the Edit e-map interface, you can edit e-map, add camera and etc.

## Add E-map

If it is your first time to use e-map, you can see an interface shown as below.

| Figure 5-3 |           |              |                     |   |   |       |   |   |   |
|------------|-----------|--------------|---------------------|---|---|-------|---|---|---|
| Honeywell  | HOME PAGE | E-MAP        | +<br>ADD            | _ | 2 | <br>? | - | • | × |
|            |           |              |                     |   |   |       |   |   |   |
|            |           |              |                     |   |   |       |   |   |   |
|            |           |              |                     |   |   |       |   |   |   |
|            |           |              |                     |   |   |       |   |   |   |
|            |           | No main map, | elickAddi 🔶 Add Map |   |   |       |   |   |   |
|            |           |              |                     |   |   |       |   |   |   |
|            |           |              |                     |   |   |       |   |   |   |
|            |           |              |                     |   |   |       |   |   |   |
|            |           |              |                     |   |   |       |   |   |   |
|            |           |              |                     |   |   |       |   |   |   |

Click Add Map button, the interface is shown as in the following figure.

Please input e-map name and then select e-map picture. You can input some reference information in Describe text box if necessary.

Figure 5-4

| File        |
|-------------|
|             |
|             |
| Save Cancel |
|             |

After you added an e-map, the interface is shown as below.

#### Figure 5-5

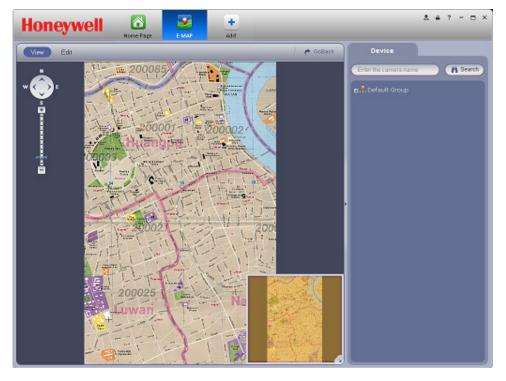

## Edit E-map

Click Edit , you can go to the following interface. Click Tools, you can edit e-map, delete e-map, delete device, add area, modify area and delete area ,etc.

Drag a channel on the right pane to the e-map; you can add one device to the e-map.

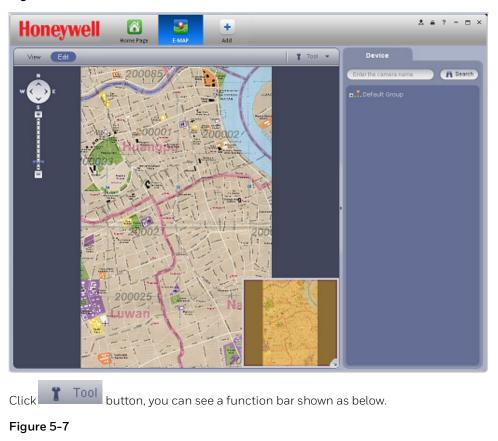

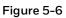

Edit Map
Del Map
Del Device
Add Area
Edit Area
Del Area

Please refer to the following sheet for detailed information.

| ltem          | Function                                           |
|---------------|----------------------------------------------------|
| Modify e-map  | Change e-map name, picture and description         |
| Delete e-map  | Delete current e-map.                              |
| Delete device | Delete a device from the e-map.                    |
| Add area      | Add hot zone on the e-map.                         |
| Modify area   | Change hot zone map name, picture and description. |
| Delete area   | Delete corresponding hot zone.                     |

## **Liveview E-map**

After you edit the e-map, you can click View button to liveview. Buttons at the left top of the interface can zoom in, zoom out or move e-map. Double click a camera on the e-map, you can view video.

#### Figure 5-8

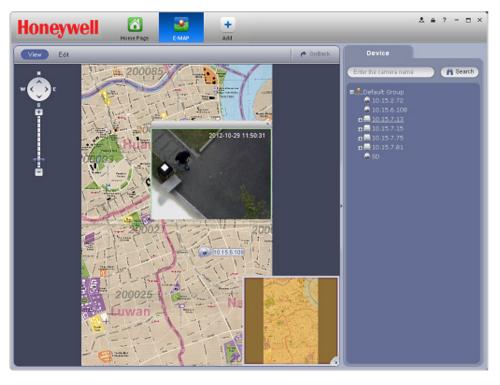

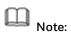

This manual is for reference only. Slight difference may be found in the user interface. All the designs and software here are subject to change without prior written notice. All trademarks and registered trademarks are the properties of their respective owners. If there is any uncertainty or controversy, please refer to the final explanation of us. Please visit our website or contact your local service engineer for more information.

## Honeywell Security Products Americas (Head Office)

2700 Blankenbaker Pkwy, Suite 150 Louisville, KY 40299, USA www.honeywell.com/security 🕾+1 800 323 4576

#### Honeywell Security Europe/South Africa

Aston Fields Road, Whitehouse Industrial Estate Runcorn, WA7 3DL, United Kingdom www.honeywell.com/security/uk \$\approx +44 (0) 1928 754 028

#### Honeywell Security Products Americas Caribbean/Latin America

9315 NW 112th Ave. Miami, FL 33178, USA www.honeywell.com/security/clar ☎ +1 305 805 8188

#### Honeywell Security Asia Pacific

35F Tower A, City Center, 100 Zun Yi Road Shanghai 200051, China www.asia.security.honeywell.com ☎ +86 21 2219 6888

#### Honeywell Security Middle East/N. Africa

#### Honeywell Security Northern Europe

Ampèrestraat 41 1446 TR Purmerend, The Netherlands www.honeywell.com/security/nl ☎ +31 (0) 299 410 200

#### Honeywell Security Deutschland

Johannes-Mauthe-Straße 14 72458 Albstadt, Germany www.honeywell.com/security/de ☎ +49 (0) 7431 801-0

#### Honeywell Security France

Immeuble Lavoisier Parc de Haute Technologie 3-7 rue Georges Besse 92160 Antony, France www.honeywell.com/security/fr ☎ +33 (0) 1 40 96 20 50

#### Honeywell Security Italia SpA

Via della Resistenza 53/59 20090 Buccinasco, Milan, Italy www.honeywell.com/security/it ☎ +39 (0) 2 4888 051

#### Honeywell Security España

Avenida de Italia, nº 7, 2ª planta C.T. Coslada 28821 Coslada, Madrid, Spain www.honeywell.com/security/es 🕾 +34 902 667 800

#### Honeywell Security Россия и СНГ

## Honeywell

#### www.honeywell.com/security

+1 800 323 4576 (North America only)

https://www.honeywellsystems.com/ss/techsupp/index.html

Document 800-20019V4 - Rev A

© 2017 Honeywell International Inc. All rights reserved. No part of this publication may be reproduced by any means without written permission from Honeywell. The information in this publication is believed to be accurate in all respects. However, Honeywell cannot assume responsibility for any consequences resulting from the use thereof. The information contained herein is subject to change without notice. Revisions or new editions to this publication may be issued to incorporate such changes. For patent information, see <a href="https://www.honeywell.com/patents">www.honeywell.com/patents</a>.